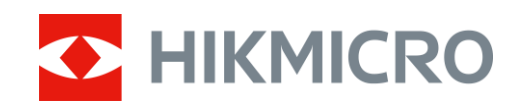

# Monokuláris hőkamera CONDOR sorozat

Felhasználói kézikönyv V5.5.83 202311

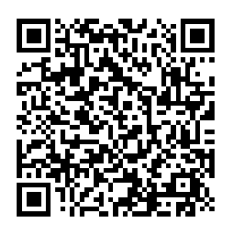

Kapcsolatfelvétel

# **Tartalom**

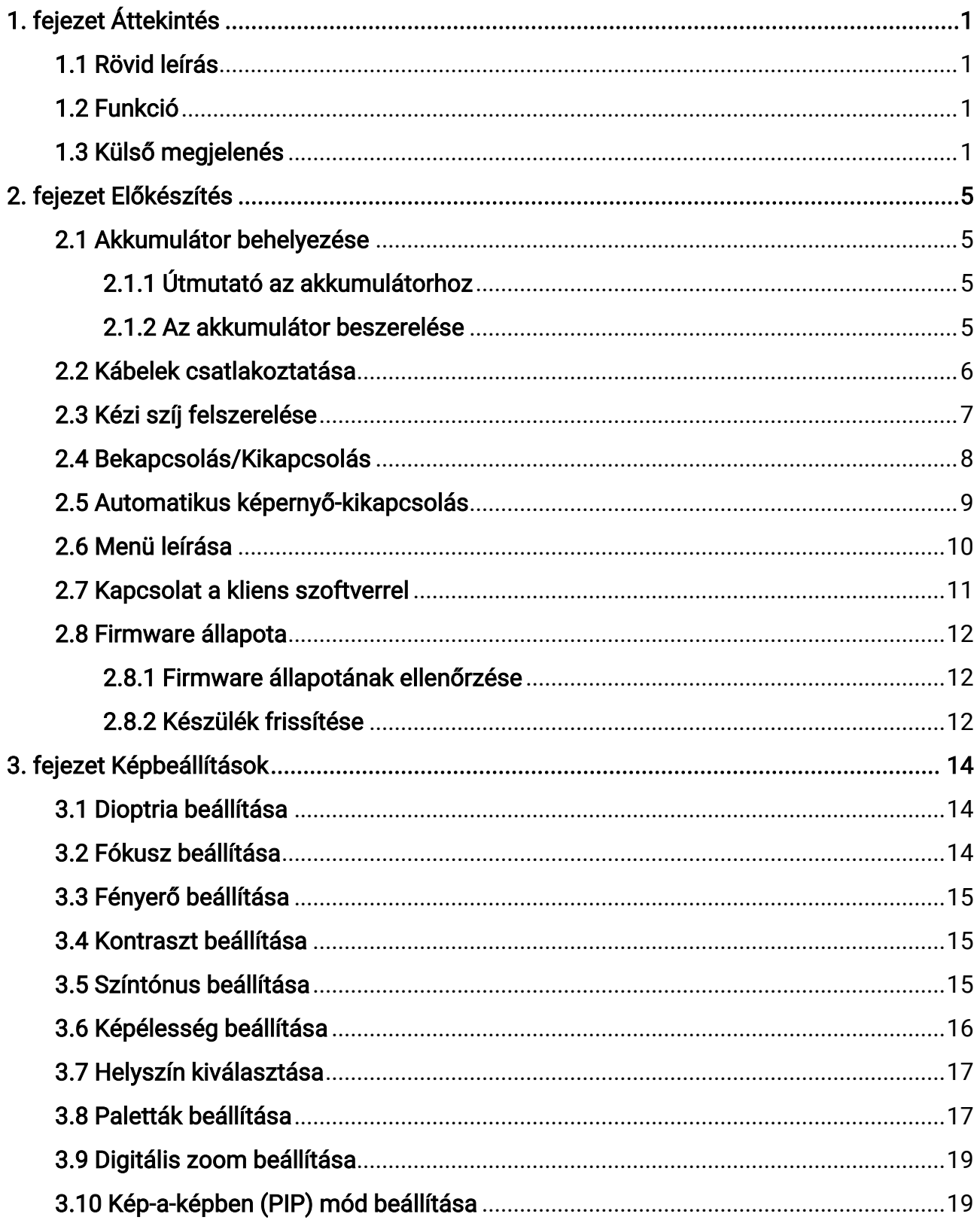

## Monokuláris hőkamera - Felhasználói kézikönyv

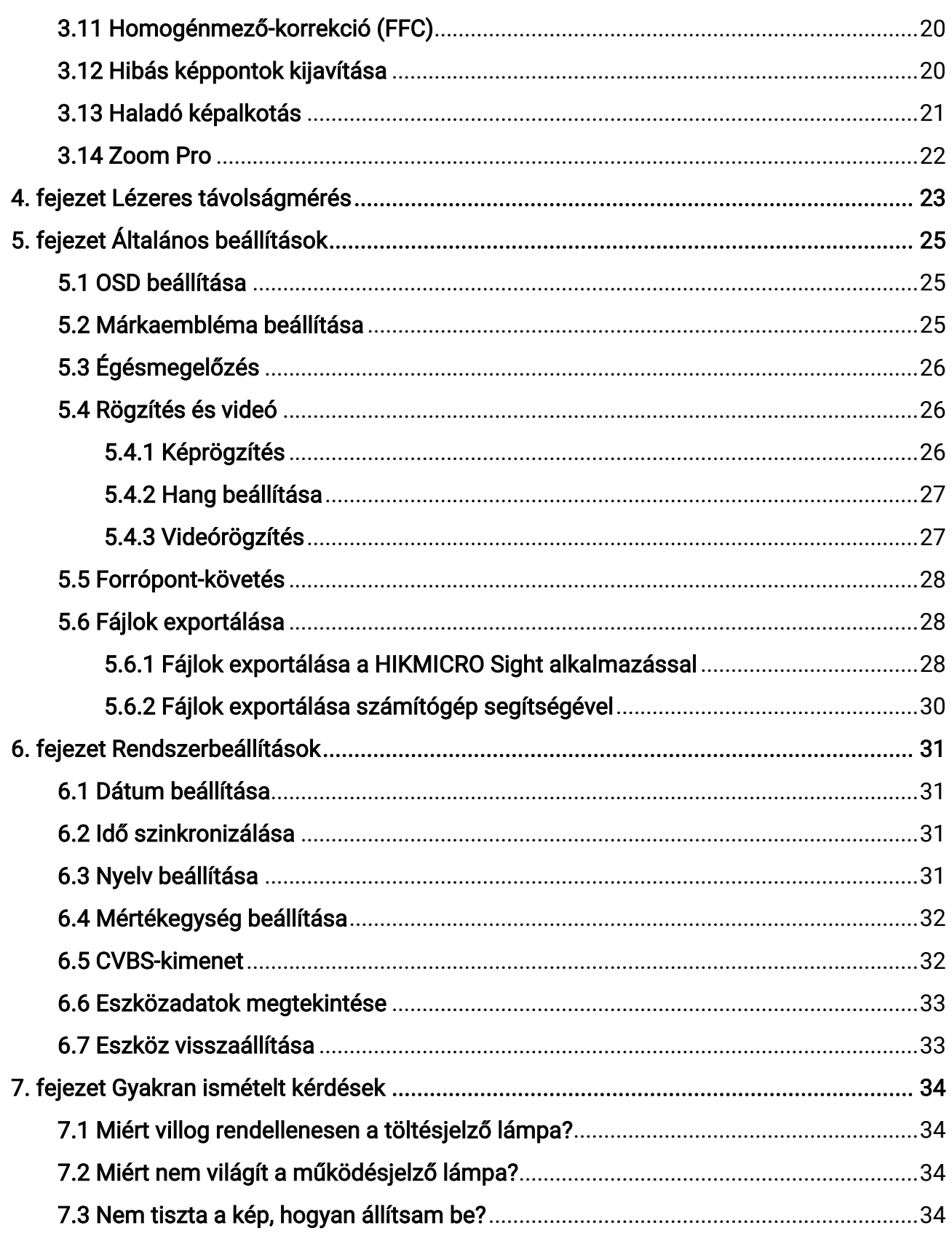

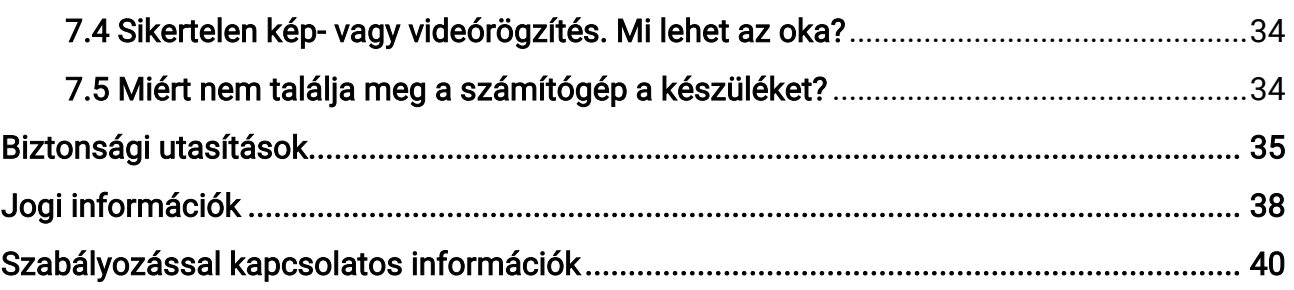

# 1. fejezet Áttekintés

# <span id="page-4-1"></span><span id="page-4-0"></span>1.1 Rövid leírás

A HIKMICRO CONDOR monokuláris hőkamera infravörös érzékelővel és egy 1024 × 768 felbontású OLED kijelzővel van felszerelve. A magas hőérzékenységet jelentő, kevesebb mint 20 mK-es NETD értéknek köszönhetően, a legzordabb időjárási körülmények között is garantálja a képminőséget és a részletfelismerést. Az 1000 méteres hatótávolságú lézeres távolságmérő pontosan képes bemérni a távolságot erdőben vagy mezőn történő becserkészés, vagy gyenge fényviszonyok mellett történő megfigyelés során. A készülék elsősorban erdei és mezei vadászatra, madarászati célokra, állatok keresésére, túrázásra és mentési célokra alkalmas.

## <span id="page-4-2"></span>1.2 Funkció

#### Zoom Pro

A Zoom Pro, amely egy nagyított képeket feldolgozó , fejlett algoritmus, biztosítja a maximális képoptimalizálást digitális nagyítás esetén, különösen akkor, ha 1-szeresről 2-szeresre és 4-szeresre nagyítunk.

#### Távolságmérés

A beépített lézeres távmérő pontosan megadja a célpont és a megfigyelési pozíció közötti távolságot.

#### Automatikus képernyő-kikapcsolás

Az automatikus képernyő-kikapcsolás funkció lehetővé teszi, hogy az eszköz készenléti módba lépjen/felébredjen a szög változásai szerint. A funkció elsötétíti a képernyőt, hogy energiát takarítson meg és nö velje az akkumulátor üzemidejét.

#### Kapcsolat a kliens szoftverrel

A készülékkel képernyőképek készíthetők és videók rögzíthetők, továbbá ha hotspoton keresztül mobiltelefonhoz csatlakoztatja, a HIKMICRO Sight alkalmazással a paraméterei is beállíthatók.

## <span id="page-4-3"></span>1.3 Külső megjelenés

A külső megjelenés a különböző modellek függvényében változhat. Kérjük, a valós terméket tekintse vonatkozási alapnak.

1

## Monokuláris hőkamera - Felhasználói kézikönyv

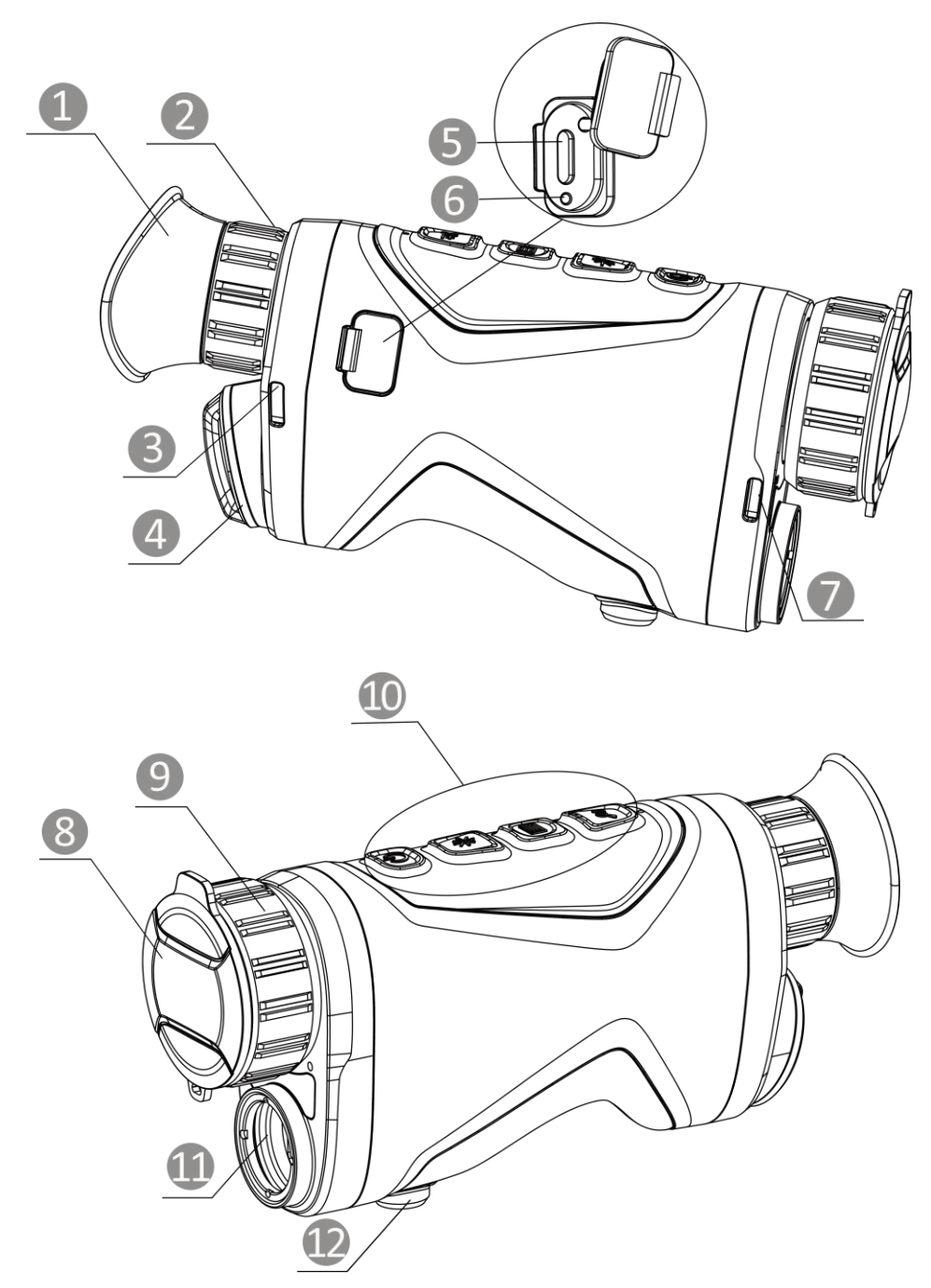

1-1. ábra Külső megjelenés

#### 1-1. táblázat Összetevők

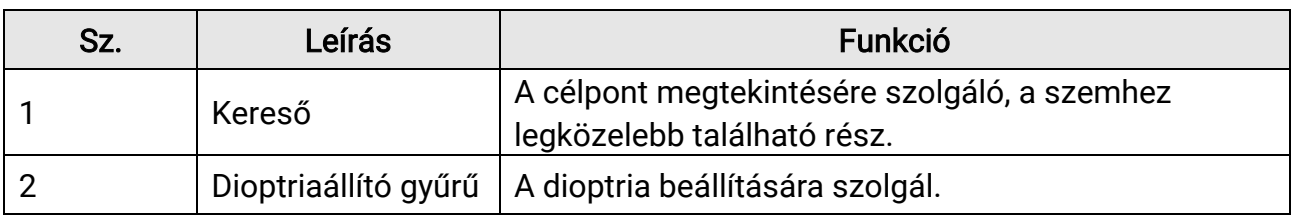

## Monokuláris hőkamera - Felhasználói kézikönyv

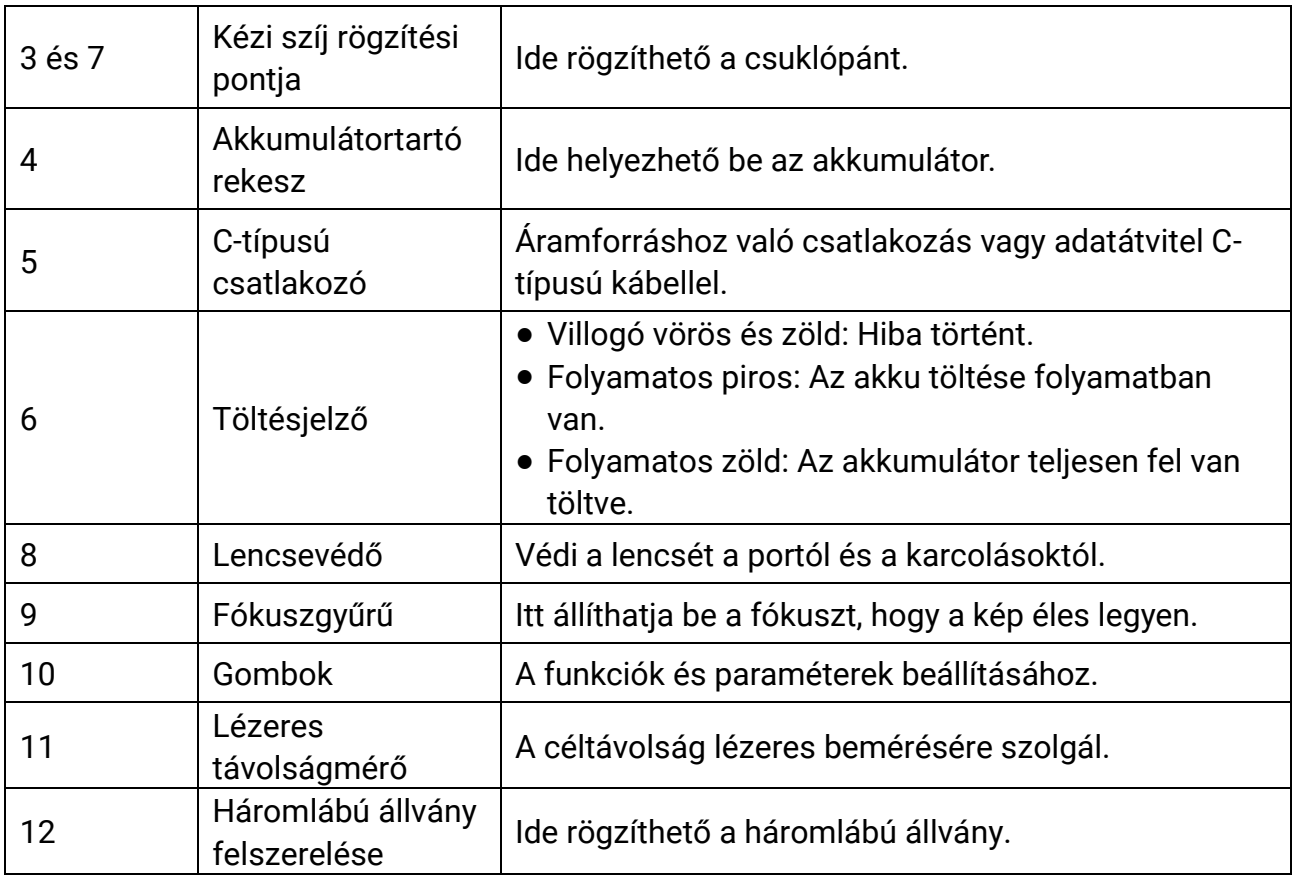

#### 1-2. táblázat A gomb leírása

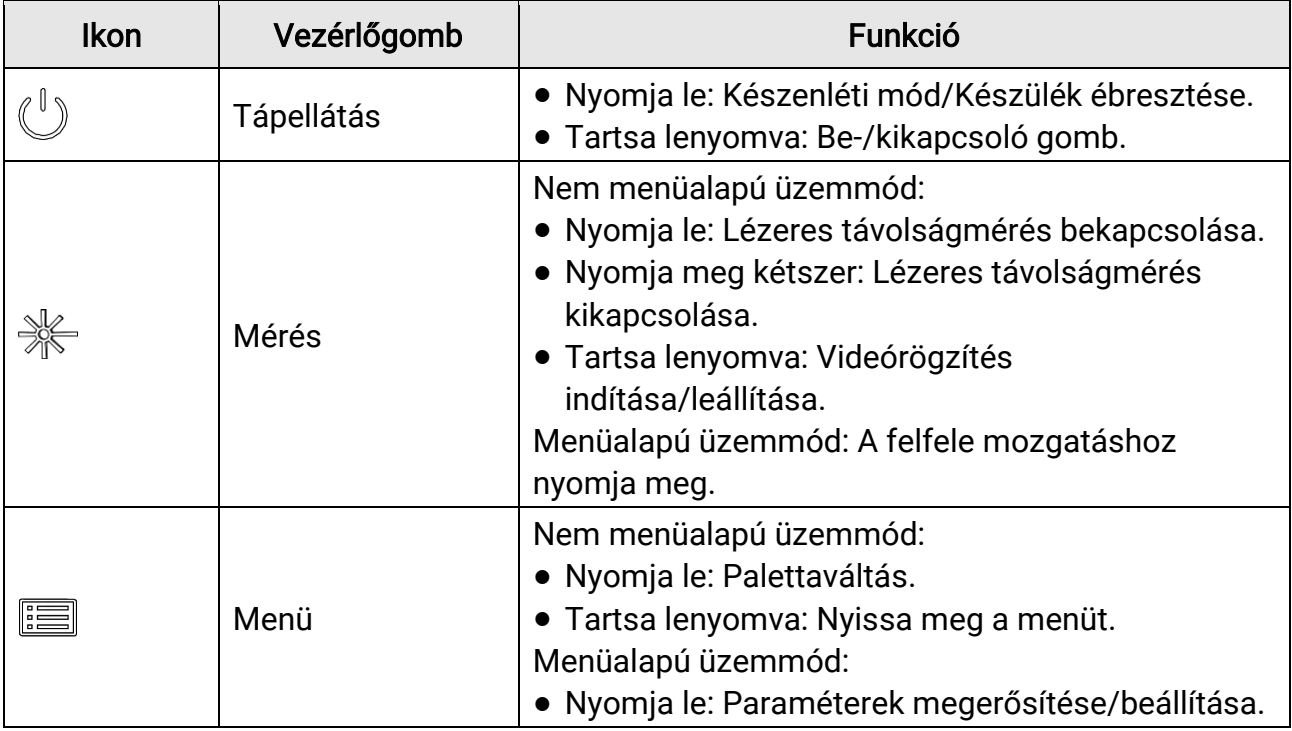

Monokuláris hőkamera - Felhasználói kézikönyv

| <b>Ikon</b> | Vezérlőgomb  | Funkció                                                                                                    |
|-------------|--------------|----------------------------------------------------------------------------------------------------|
|             |              | • Tartsa lenyomva: Mentés és kilépés a menüből.                                                                                                    |
|             | Nagyítás     | Nem menüalapú üzemmód:<br>· Nyomja le: Digitális nagyításra váltás.<br>· Tartsa lenyomva: A kijelző egyenlőtlenségeinek<br>javítása (FFC).<br>Menüalapú üzemmód: A lefele mozgatáshoz<br>nyomja meg. |
|             | Mérés + Menü | Nyomja meg a pillanatképek készítéséhez.                                                                                                    |

### Megjegyzés

Amikor az automatikus képernyő-kikapcsolás engedélyezve van, ha megnyomja a  $\binom{\mathbb{I}}{p}$ gombot, hogy észenléti módba lépjen, döntéssel vagy forgatással is felébresztheti az eszközt. A működés részletes leírását lásd: [Automatikus képernyő](#page-12-0)-kikapcsolás.

# 2. fejezet Előkészítés

<span id="page-8-0"></span>Vegye ki a készüléket és a tartozékokat a csomagolásból. Ellenőrizze a csomaglistát, és bizonyosodjon meg, hogy a csomag tartalmazza a készüléket és a tartozékokat, használatra készen. Tanulmányozza a felhasználói útmutatót a megfelelő módszerek és ó vintézkedések azonosításához.

## <span id="page-8-1"></span>2.1 Akkumulátor behelyezése

## <span id="page-8-2"></span>2.1.1 Útmutató az akkumulátorhoz

- A külső, újratölthető akkumulátor 18650-es típusú, amelynek mérete 19 mm x 70 mm. A névleges feszültség és kapacitás értékei: 3,6 VDC és 3200 mAh.
- Ha a készüléket hosszabb ideig nem használja, vegye ki az akkumulátorokat.
- <span id="page-8-3"></span> $\bullet$  Az első használat előtt töltse az akkumulátort több mint 4 órán át.

## 2.1.2 Az akkumulátor beszerelése

Akkumulátor behelyezése az akkumulátortartó rekeszbe.

#### Lépések

1. Lazítsa meg az akkumulátorrekesz fedelét az ó ramutató járásával ellentétes irányban elforgatva (1), majd húzza ki az akkumulátor fedelét (2).

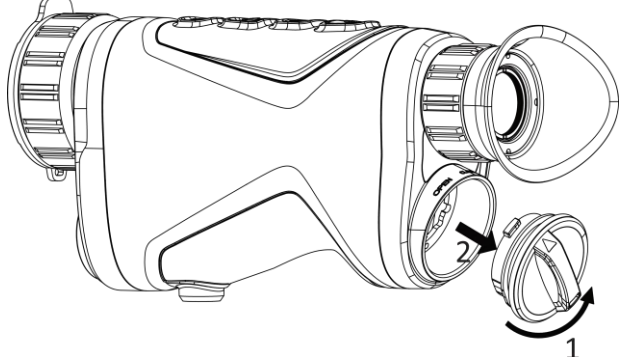

#### 2-1. ábra A fedél meglazítása

2. Helyezze be az akkumulátort az akkumulátorrekeszbe a pozitív és negatív jelzések betartásával.

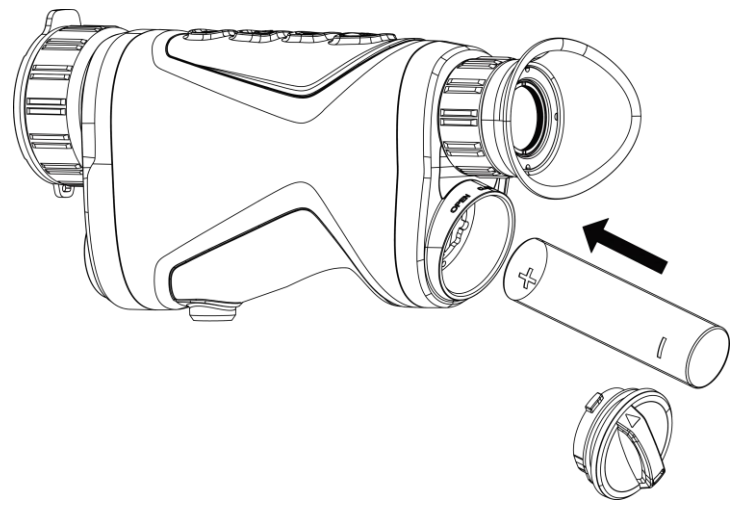

#### 2-2. ábra Akkumulátor behelyezése

3. Helyezze vissza az akkumulátorrekesz fedelét (3), majd forgassa el az óramutatók járásával megegyező irányba (4) a meghúzáshoz és bezáráshoz.

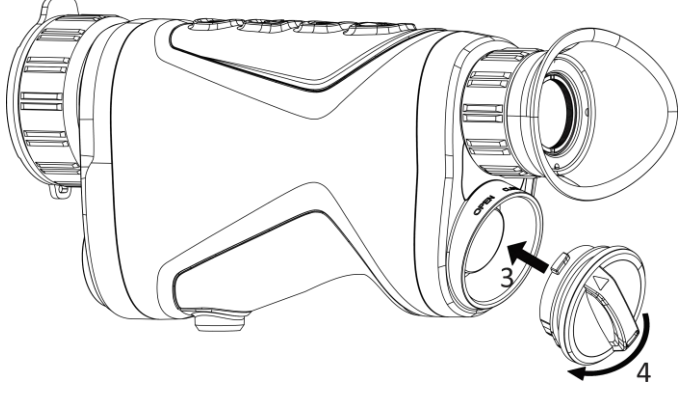

2-3. ábra A fedél meghúzása

## <span id="page-9-0"></span>2.2 Kábelek csatlakoztatása

A töltéshez csatlakoztassa a készüléket az adapterhez C típusú USB-kábellel. Fájlok exportálása céljából csatlakoztassa az eszközt a számítógépre.

#### Lépések

- 1. Emelje fel a C-típusú csatlakozó felület fedelét.
- 2. A töltéshez csatlakoztassa a készüléket az adapterhez C típusú USB-kábellel.

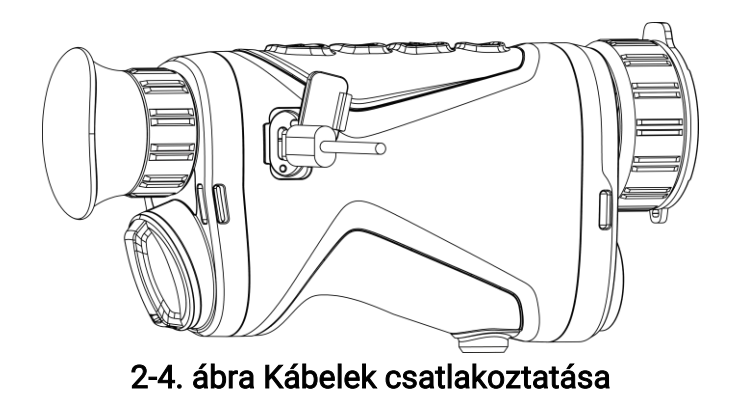

## Megjegyzés

- Kérjük, tö ltse fel a készüléket, miután beszerelte az akkumulátort a készülék akkumulátorrekeszébe.
- A tö ltést 0°C és 45°C, kö zti hőmérsékleten kell végezni.

# <span id="page-10-0"></span>2.3 Kézi szíj felszerelése

#### Lépések

1. Csúsztassa át a kézi szíj egyik végét a rögzítési ponton.

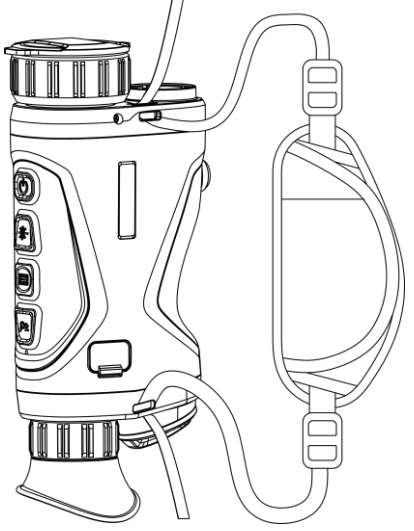

2-5. ábra A kézi szíj átfűzése a rögzítési ponton

2. Fűzze át a kézi szíjat a csatján, és a rögzítéshez húzza meg a kézi szíjat.

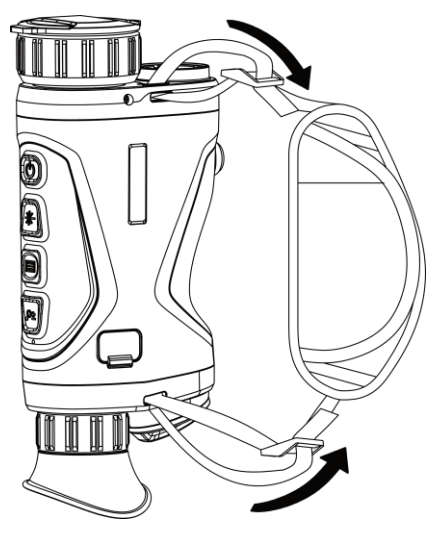

2-6. ábra A kézi szíj rögzítése

- 3. A felszereléshez ismételje meg a fenti lépéseket.
- <span id="page-11-0"></span>4. Szükség szerint állítsa be a kézi szíj feszességét.

## 2.4 Bekapcsolás/Kikapcsolás

#### Bekapcsolás

Ha a készülék kábellel van csatlakoztatva, illetve ha elegendő az akkumulátor töltése, tartsa lenyomva a  $\circlearrowright$  gombot a készülék bekapcsolásához.

#### Kikapcsolás

Ha az eszköz be van kapcsolva, tartsa lenyomva a  $\circlearrowright$  gombot a kikapcsoláshoz.

#### $\perp$ i Megjegyzés

- A készülék kikapcsolásakor megjelenik egy kikapcsolási visszaszámlálás. A visszaszámlálás megszakításához, és ezáltal a kikapcsolás érvénytelenítéséhez, nyomjon meg bármilyen gombot.
- Az alacsony akkufeszültség miatti automatikus kikapcsolás nem érvényteleníthető.

#### Automatikus kikapcsolás

Beállítható a készülék automatikus kikapcsolási ideje.

#### Lépések

1. Tartsa lenyomva a **is gombot a menü megnyitásához**.

2. Lépjen a  $\frac{18}{10}$  Speciális beállítások elemre, majd válassza az  $\Diamond$  Általános beállítások lehetőséget.

3. A  $\gg$  vagy  $\mathbb{Q}^*$  gomb megnyomásával válassza ki az  $\bigcup$  ikont, majd a  $\equiv$ gombot megnyomva nyissa meg a beállítási felületet.

4. Válassza ki az automatikus kikapcsolás idejét a vagy gombokkal, majd a megerősítéshez nyomja meg a **is gombot**.

5. Tartsa lenyomva a  $\equiv$  gombot a mentéshez és kilépéshez.

#### L<sup>i</sup>Megjegyzés

- Az akkumulátor állapotát az akkumulátor ikon mutatja. A  $\blacksquare$  szimbólum a teljesen feltöltött akkumulátort, a  $\Box$  szimbólum a lemerült akkumulátort, míg a  $\Box$  a rendellenes töltést jelzi.
- Ha az Alacsony töltöttségi szint üzenet megjelenik, töltse fel az akkumulátort.
- Az automatikus kikapcsolás visszaszámlálása újrakezdődik, ha a készülék kilép a készenléti üzemmódból, vagy ha újraindítja a készüléket.

## <span id="page-12-0"></span>2.5 Automatikus képernyő-kikapcsolás

Az Automatikus képernyő-kikapcsolás funkció elsötétíti a képernyőt, hogy energiát takarítson meg és növelje az akkumulátor üzemidejét. Az eszköz azonban bekapcsolva marad, és Ön megtekintheti az élő nézetet a HIKMICRO Sight alkalmazásban, ha csatlakoztatja az eszkö zt az alkalmazáshoz.

#### Lépések

1. Automatikus képernyő-kikapcsolás engedélyezése.

- 1). Tartsa lenyomva a  $\equiv$  gombot a menü megnyitásához.
- 2). Lépjen a  $\frac{1}{2}$  Speciális beállítások elemre, majd nyomja meg a  $\frac{1}{2}$  vagy a  $\mathcal{P}^{\pm}$

gombot a  $\overline{\otimes}$  kiválasztásához.

- 3). Nyomja meg a  $\equiv$  gombot az automatikus képernyő-kikapcsolás engedélyezéséhez.
- 4). Tartsa lenyomva a  $\equiv$  gombot a beállítások elmentéséhez és a kilépéshez.
- 2. Az alábbi módszerek egyikének alkalmazásával beléphet a készenléti módba, amikor a képernyő be van kapcsolva:
	- Dö ntse lefelé a készüléket tö bb mint 70°-kal.
	- Forgassa el a készüléket vízszintesen tö bb mint 75°-kal.
	- Hagyja nyugalomban a készüléket, és ne mozdítsa meg 5 percig.

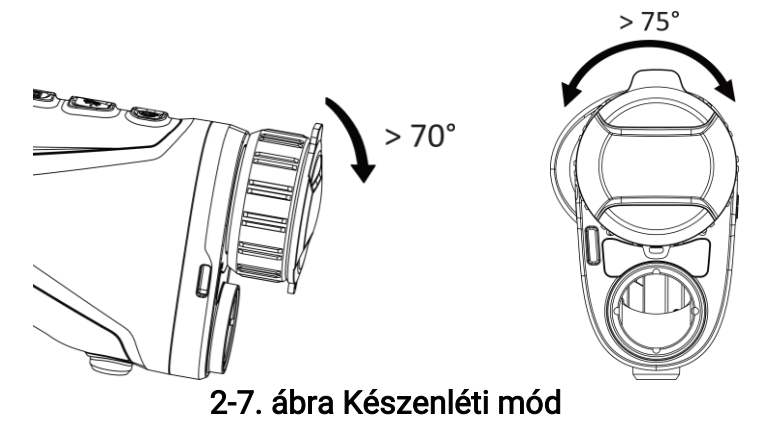

#### 3. A következő módszerek egyikének alkalmazásával ébresztheti fel a készüléket, amikor a kijelző ki van kapcsolva:

- Döntse lefelé a készüléket 0-60°-kal, vagy döntse felfelé.
- Forgassa el a készüléket vízszintesen 0–75°-kal.
- Nyomja meg a  $\mathbb U$  gombot a készülék felébresztéséhez.

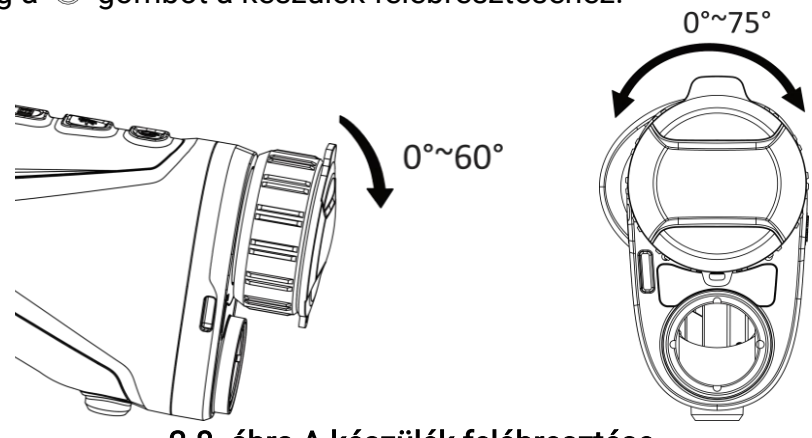

2-8. ábra A készülék felébresztése

## <span id="page-13-0"></span>2.6 Menü leírása

Az élő nézet felületén tartsa lenyomva a **ig gombot a menü megjelenítéséhez**.

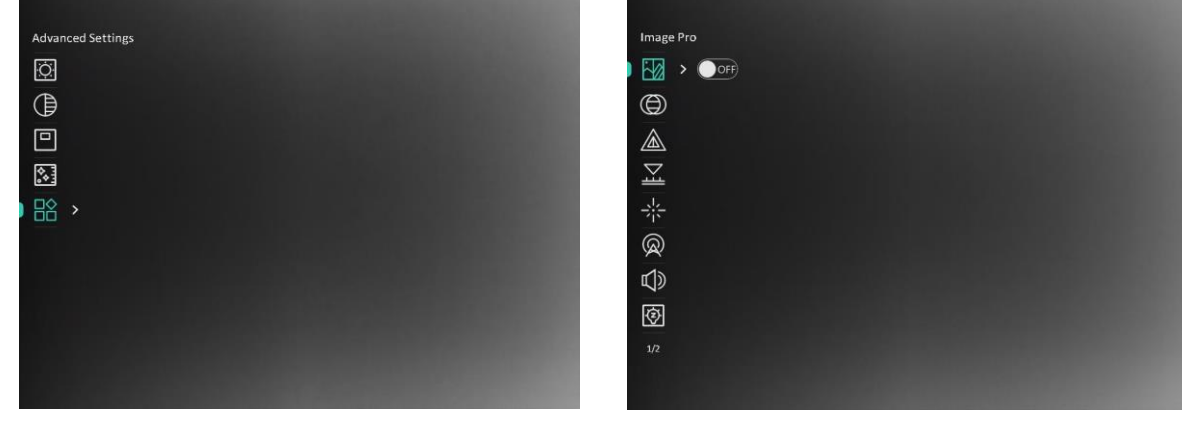

#### 2-9. ábra Menü leírása

- $\bullet$  Nyomja le a  $\mathcal H$  gombot a kurzor felfele mozgatásához.
- Nyomja le a  $\mathcal{P}_{\pm}$  gombot a kurzor lefele mozgatásához.
- <span id="page-14-0"></span>● Nyomia le a  $\equiv$  gombot a megerősítéshez, és tartsa lenyomva a menü bezárásához.

## 2.7 Kapcsolat a kliens szoftverrel

Ha a készüléket hotspoton keresztül a HIKMICRO Sight alkalmazáshoz csatlakoztatja, mobiltelefonról is készíthet képet, rögzíthet videót, illetve beállíthatja a paramétereket is.

#### Lépések

1. A letöltéshez keresse meg a HIKMICRO Sight alkalmazást az App Store-ban (iOS rendszer) vagy a Google Play™-en (Android rendszer), illetve olvassa be a QR-kó dot a letöltéséhez és telepítéséhez.

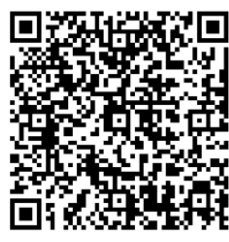

Android rendszer iOS rendszer

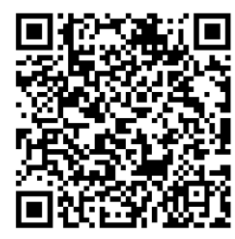

- 2. Tartsa lenyomva a **ie gombot a menü megnyitásához**.
- 3. Lépjen a  $\frac{12}{10}$  Speciális beállítások elemre, majd nyomja meg a  $\frac{1}{10}$  vagy a  $\sqrt{2}$ ±
	- gombot a  $\circledR$  kiválasztásához.
- 4. Nyomja meg a  $\equiv$  gombot a beállítási felület megnyitásához.
- 5. Nyomia meg a  $\mathcal{H}$  vagy  $\mathcal{P}_{\pm}$  gombot a **Hotspot** kiválasztásához. A hotspot funkció bekapcsol.
- 6. Kapcsolja be a telefon WLAN funkció ját és csatlakozzon a hotspotra.
	- Hotspot neve: HIKMICRO\_sorozatszám.
	- Hotspot-jelszó : Sorozatszám
- 7. Nyissa meg az APP-ot, és csatlakoztassa a telefonját az eszközhöz. A telefonon megjeleníthető a készülék kezelőfelülete.

## Megjegyzés

- Ha egymás után többször is hibás jelszót ad meg, a készülék nem fog csatlakozni az alkalmazáshoz. Tanulmányozza a Eszkö[z visszaállítása](#page-36-1) fejezetet a készülék visszaállításához, majd csatlakozzon újra az alkalmazáshoz.
- A készüléket aktiválni kell az első használatkor. Aktiválás után jelszót kell módosítani.
- A hotspotot nem lehet engedélyezni, ha a készülék akkumulátorának töltése alacsony.

# <span id="page-15-0"></span>2.8 Firmware állapota

## <span id="page-15-1"></span>2.8.1 Firmware állapotának ellenőrzése

#### Lépések

- 1. Nyissa meg a HIKMICRO Sight alkalmazást és csatlakoztassa a készüléket az alkalmazáshoz.
- 2. Ellenőrizze, hogy van-e frissítési felszólítás a készülék kezelőfelületén. Amennyiben nincs frissítési felszólítás, a legfrissebb firmware-verzió van telepítve. Ellenkező esetben a telepített firmware-verzió nem a legfrissebb.

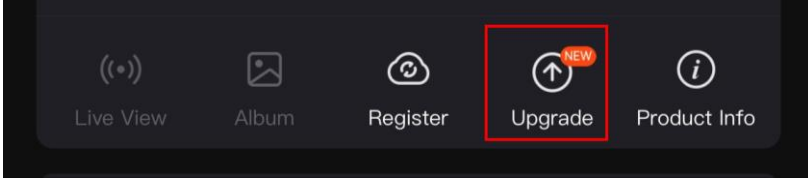

#### 2-10.ábra Firmware állapotának ellenőrzése

3. (opcionális) Frissítse a készüléket, ha nem a legfrissebb firmware-verzió van telepítve. Lásd [Készülék frissítése](#page-15-2).

## <span id="page-15-2"></span>2.8.2 Készülék frissítése

### Készülék frissítése a HIKMICRO Sight alkalmazásban

#### A kezdés előtt

Telepítse a HIKMICRO Sight alkalmazást a telefonjára, majd csatlakoztassa a készüléket az alkalmazáshoz.

#### Lépések

- 1. Érintse meg a frissítési felszólítást a firmware frissítési felületére történő belépéshez.
- 2. Koppintson a Frissítés gombra a frissítés megkezdéséhez.

## **Li**Megjegyzés

A frissítési folyamat változhat az alkalmazás-frissítések függvényében. A való s alkalmazás-verziót tekintse vonatkozási alapnak.

## Eszköz frissítése PC-n keresztül

#### A kezdés előtt

Kérjük, előbb szerezze be a frissítési csomagot.

#### Lépések

- 1. Tartsa lenyomva a **ist** gombot a menü megnyitásához.
- 2. Lépjen a  $\frac{12}{10}$  Speciális beállítások elemre, majd válassza a  $\frac{2}{\sqrt{2}}$  Funkcióbeállítások lehetőséget.
- 3. A  $*$  vagy  $\mathbb{Q}_2^+$  gomb megnyomásával válassza ki az  $\Box$  ikont, majd a  $\Box$ gombot megnyomva nyissa meg a beállítási felületet.

4. Nyomja meg a  $\mathcal{H}$  vagy a  $\mathcal{P}_\pm$  gombot az USB flash meghajtó kiválasztásához.

- 5. Csatlakoztassa a készüléket a számító géphez egy kábellel.
- 6. Nyissa meg az észlelt meghajtót, másolja ki a frissítési fájlt, és illessze be az eszköz gyökérkönyvtárába.
- 7. Válassza le az eszközt a számítógépről.
- 8. Indítsa újra a készüléket.

#### Eredmény

A készülék automatikusan frissül. A frissítési folyamat meg fog jelenni a felületen.

# 3. fejezet Képbeállítások

<span id="page-17-0"></span>A lehető legjobb képhatások megjelenítéséhez, beállíthatja a palettákat, a fényerőt és a helyszíneket, kalibrálhatja a homogén mezőt (FFC), illetve kijavíthatja a hibás képpontokat (DPC).

## <span id="page-17-1"></span>3.1 Dioptria beállítása

Figyeljen arra, hogy a nézőke takarja el a szemét, és a cél irányába legyen állítva. Forgassa el a dioptria állítógombját, amíg éles lesz az OSD szöveg vagy kép.

 $\widehat{\mathbb{L}}$ Megjegyzés

A dioptria beállítása NE érjen a lencse felületéhez.

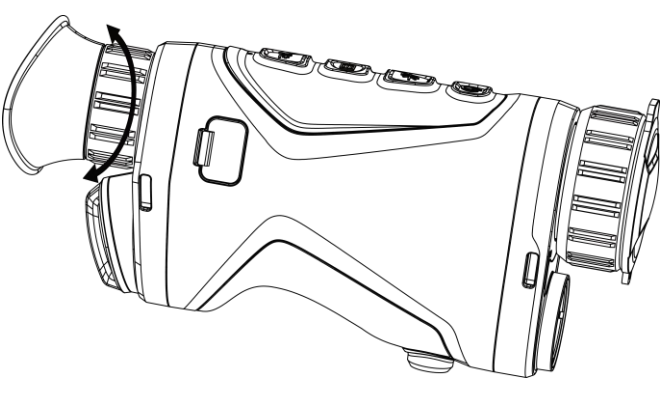

3-1. ábra Dioptria beállítása

# <span id="page-17-2"></span>3.2 Fókusz beállítása

Az objektív lencsék fókuszának beállításához enyhén forgassa el a fókuszgyűrűt.

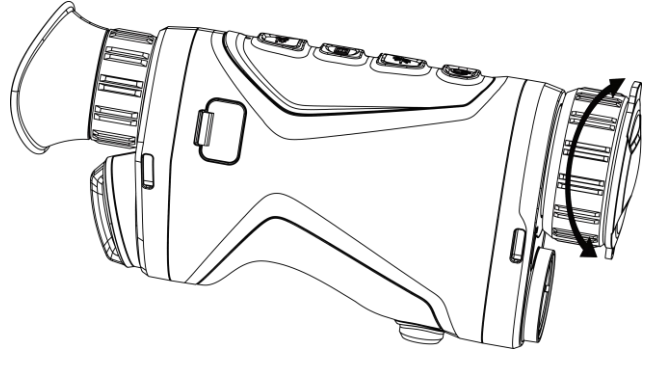

3-2. ábra Objektív lencsék beállítása

#### Megjegyzés

NE érintse meg a lencséket közvetlenül az ujjával, és NE tegyen éles tárgyakat a lencsék kö zelébe.

## <span id="page-18-0"></span>3.3 Fényerő beállítása

A kijelző fényereje a menüben állítható be.

#### Lépések

- 1. Tartsa lenyomva a **is gombot a menü megnyitásához**.
- 2. A  $\frac{1}{\sqrt{2}}$  vagy a  $\mathcal{P}^{\pm}$  gombok megnyomásával válassza ki a  $\frac{1}{\sqrt{2}}$  lehetőséget, majd

nyomja meg a  $\equiv$  gombot a megerősítéshez.

- 3. A  $\mathcal{H}$  vagy a  $\mathcal{P}^{\pm}$  gombbal állítsa be a képernyő fényerejét.
- <span id="page-18-1"></span>4. Tartsa lenyomva a  $\equiv$  gombot a beállítások elmentéséhez és a kilépéshez.

# 3.4 Kontraszt beállítása

#### Lépések

- 1. Tartsa lenyomva a **is gombot a menü megnyitásához**.
- 2. A  $\frac{1}{\sqrt{2}}$  vagy a  $\mathcal{P}_\pm$  gombok megnyomásával válassza ki a  $\Box$  lehetőséget, majd
- nyomja meg a **i gombot** a megerősítéshez.
- 3. A  $\mathcal{H}$  vagy a  $\mathcal{P}^{\pm}$  gombbal állítsa be a kontrasztot.
- <span id="page-18-2"></span>4. Tartsa lenyomva a  $\equiv$  gombot a mentéshez és kilépéshez.

# 3.5 Színtó nus beállítása

#### Lépések

- 1. Tartsa lenyomva a **is gombot a menü megnyitásához**.
- 2. Lépjen a  $\frac{12}{10}$  Speciális beállítások elemre, majd nyomja meg a  $\frac{1}{10}$  vagy a  $\sqrt{2}$ ± gombot a  $\bigoplus$  kiválasztásához.
- 3. Nyomja meg a  $\equiv$  gombot a megerősítéshez, majd nyomja meg a  $\gg$  vagy a  $\mathcal{P}$ ± gombot egy színtónus kiválasztásához. Meleg vagy hideg választható.
- 4. Tartsa lenyomva a  $\equiv$  gombot a mentéshez és kilépéshez.

### Monokuláris hőkamera - Felhasználói kézikönyv

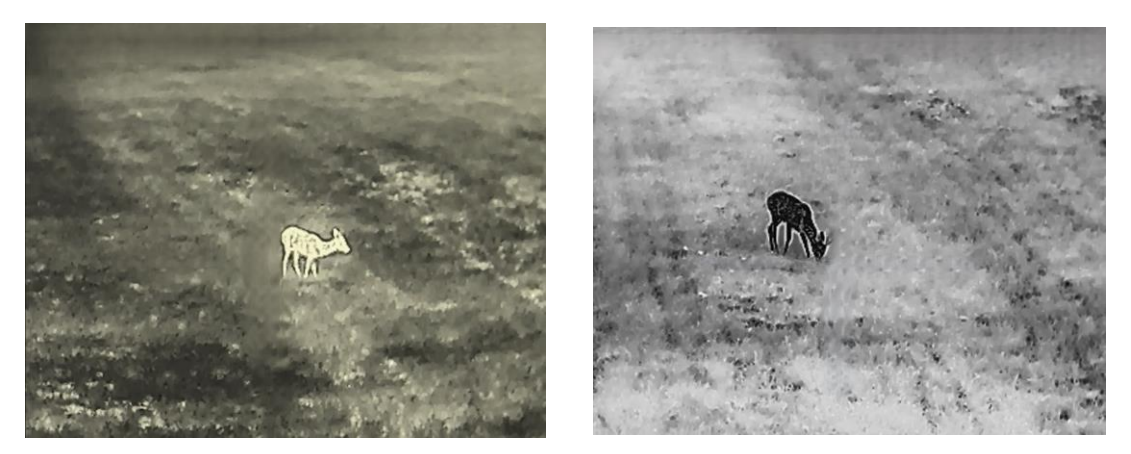

3-3. ábra Színtónus beállítása

## <span id="page-19-0"></span>3.6 Képélesség beállítása

#### Lépések

- 1. Tartsa lenyomva a **ist** gombot a menü megnyitásához.
- 2. Lépjen a  $\frac{12}{10}$  Speciális beállítások elemre, majd nyomja meg a  $\frac{12}{10}$  vagy a  $\mathcal{P}^{\pm}$

gombot a  $\triangle$  kiválasztásához.

- 3. Nyomja meg a  $\Xi$  gombot a megerősítéshez, majd nyomja meg a  $\mathcal{H}$  vagy a  $\mathcal{P}^{\pm}$ gombot az élesség beállításához.
- 4. Tartsa lenyomva a **is qombot a mentéshez és kilépéshez**.

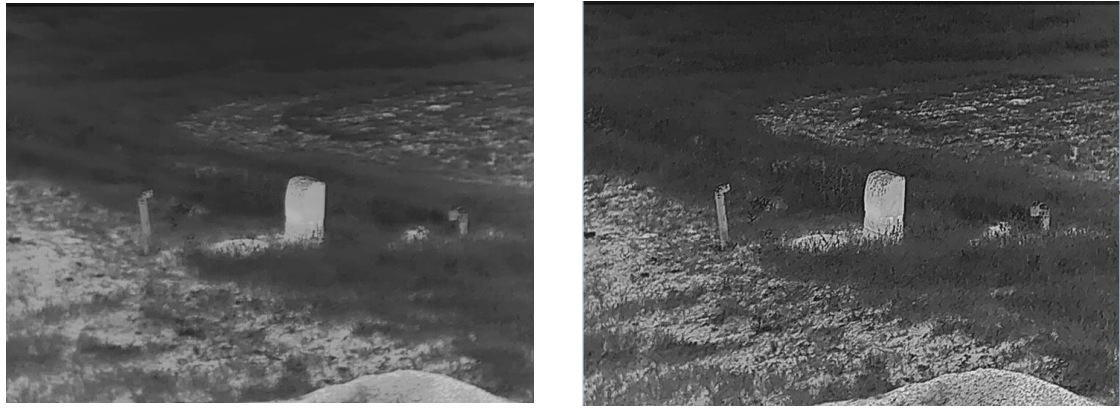

3-4. ábra Képélesség-beállítás ö sszehasonlítása

# <span id="page-20-0"></span>3.7 Helyszín kiválasztása

A megjelenített hatás javítása érdekében a tényleges helyszín függvényében választható ki a megfelelő helyszín mód.

#### Lépések

- 1. Tartsa lenyomva a **is gombot a menü megnyitásához**.
- 2. Lépjen a  $\frac{12}{10}$  Speciális beállítások elemre, majd nyomja meg a  $\frac{1}{10}$  vagy a  $\sqrt{2}$ ±

gombot a  $\sum$  kiválasztásához.

- 3. Nyomja meg a  $\equiv$  gombot a beállítási felület megnyitásához.
- 4. A  $\mathbb{R}$  vagy a  $\mathbb{Q}^*$  gombbal válthat helyszínt.
	- Felismerés: A felismerés ikon a felismerési mó dot jelzi. Ez normál helyszínhez javasolt.
	- Dzsungel: A dzsungel ikon a dzsungel mó dot jelzi. Ez vadászati helyszínhez javasolt.
- <span id="page-20-1"></span>5. Tartsa lenyomva a  $\equiv$  gombot a beállítások elmentéséhez és a kilépéshez.

# 3.8 Paletták beállítása

Különböző palettákat választhat, hogy ugyanazt a helyszínt különböző képhatásokkal jelenítsen meg. Nyomja meg a  $\equiv$  gombot az élőkép felületen a paletták váltásához.

#### Meleg-fehér

A meleg részek világos színűek ebben a nézetben. Minél magasabb a hőmérséklet, annál világosabb a szín.

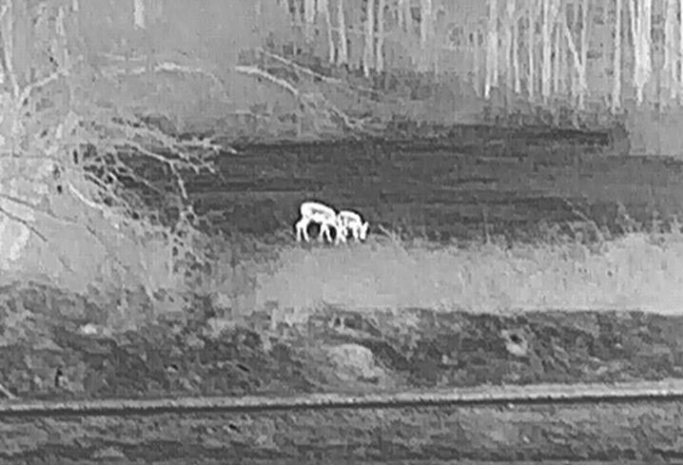

#### Meleg-fekete

A meleg részek feketén jelennek meg ebben a nézetben. Minél magasabb a hőmérséklet, annál sötétebb a szín.

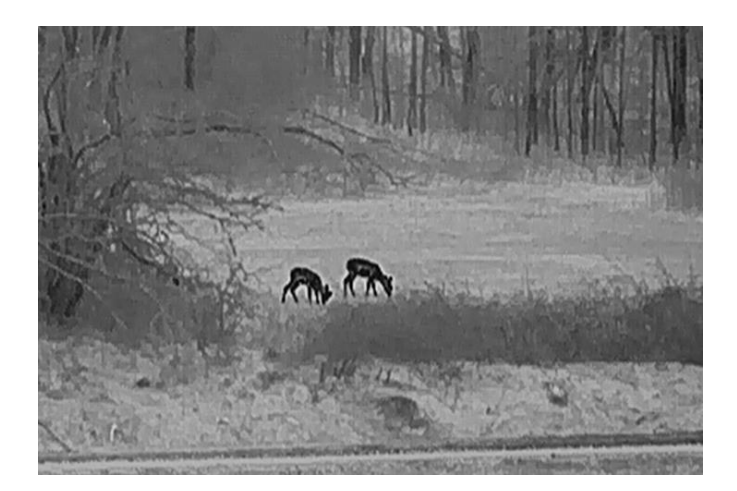

#### Meleg-piros

A meleg részek pirosan jelennek meg ebben a nézetben. Minél magasabb a hőmérséklet, annál élénkebb piros a szín.

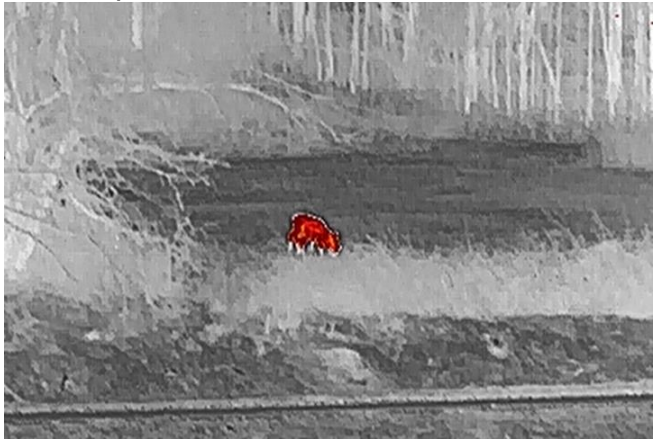

#### Fúzió

A magas hőmérséklettől az alacsonyig, a kép fehértől a sárgán, piroson és rózsaszínen át a liláig színeződik.

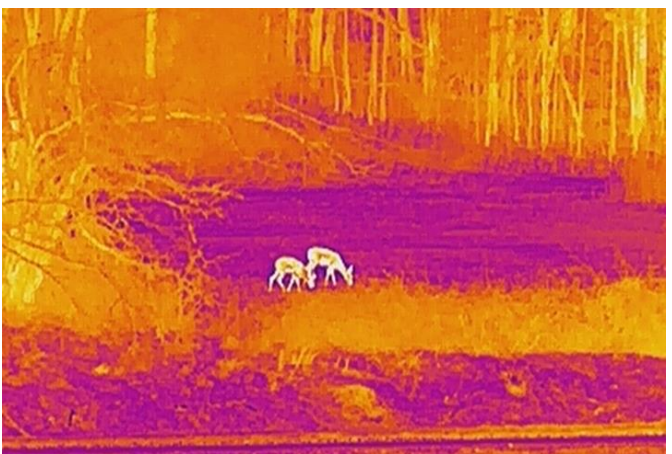

## <span id="page-22-0"></span>3.9 Digitális zoom beállítása

Ezzel a funkcióval nagyítható és kicsinyíthető a kép. Nyomja meg a  $\mathbb{Q}^*$  gombot az élő nézet felületén. Ekkor a digitális nagyítási arány 1-szeres, 2-szeres, 4-szeres vagy 8-szoros között változik.

#### Megjegyzés

A digitális nagyítási arány váltása során a felület bal felső sarkában megjelenik a tényleges nagyítás (Tényleges nagyítás = Lencse optikai nagyítása × Digitális nagyítási arány). Ha például a lencse optikai nagyítása 2,8-szoros és a digitális nagyítási arány 2-szeres, a tényleges nagyítás 5,6-szoros lesz.

# <span id="page-22-1"></span>3.10 Kép-a-képben (PIP) mód beállítása

#### Lépések

- 1. Tartsa lenyomva a **is qombot a menü megnyitásához**.
- 2. Nyomja meg az  $\frac{1}{2}$  vagy a  $\mathbb{P}^{\pm}$  ikont a  $\boxed{2}$  kiválasztásához.
- 3. Nyomja meg a  $\equiv$  gombot a Kép a képben (PIP) mód be- vagy kikapcsolásához. A részletek a képernyő felső részén, középen jelennek meg.
- 4. Tartsa lenyomva a  $\equiv$  gombot a beállítások elmentéséhez, és kilépéshez.

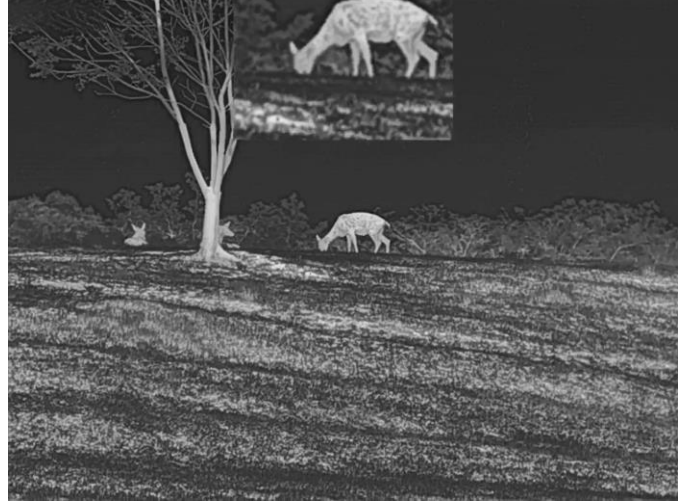

3-5. ábra Kép-a-képben (PIP) mód beállítása

#### Megjegyzés

Ha a PIP funkció be van kapcsolva, akkor a digitális nagyítási arány állításakor csak a PIP nézet nagyító dik ki.

# <span id="page-23-0"></span>3.11 Homogénmező-korrekció (FFC)

Ezzel a funkcióval kijavíthatók a kijelző egyenlőtlenségei.

#### Lépések

- 1. Tartsa lenyomva a **ist** gombot a menü megnyitásához.
- 2. Lépjen a  $\frac{12}{10}$  Speciális beállítások elemre, majd válassza a  $\frac{1}{\sqrt{2}}$  Funkcióbeállítások lehetőséget.
- 3. A  $*$  vagy  $\mathbb{Q}_2^+$  gomb megnyomásával válassza ki az  $\mathbb{Z}$  ikont, majd a  $\mathbb{F}$ gombot megnyomva nyissa meg a beállítási felületet.
- 4. A  $\mathcal{H}$  vagy a  $\mathcal{P}_{\pm}$  gombokkal váltogathat a homogénmező-kalibrálási (FFC) módok között.
	- Manuális homogénmező-korrekció (FFC): Tartsa lenyomva a  $\mathbb{P}^*$  gombot a kijelző egyenlőtlenségeinek kijavításához.
	- Automatikus homogénmező-korrekció (FFC): A készülék a kamera bekapcsolásakor automatikusan kalibrálja a homogén mezőt (FFC) a beállított ütemterv szerint.
	- Külső: Takarja el a lencsét, majd tartsa lenyomva a  $\mathbb{P}^*$  gombot élő nézetben a kijelző egyenlőtlenségeinek kijavításához.
- 5. Tartsa lenyomva a **ie gombot a beállítások elmentéséhez**, és kilépéshez.

## Megjegyzés

A visszaszámlálás megkezdődik, mielőtt a készülék automatikusan végrehajtja a homogénmező-korrekciót (FFC).

# <span id="page-23-1"></span>3.12 Hibás képpontok kijavítása

A készülék képes kijavítani a képernyő nem megfelelően megjelenő, hibás képpontjait.

#### Lépések

- 1. Tartsa lenyomva a **is gombot a menü megnyitásához**.
- 2. Lépjen a  $\frac{|\mathcal{S}|}{|\mathcal{S}|}$  Speciális beállítások elemre, majd válassza a  $\frac{|\mathcal{S}|}{|\mathcal{S}|}$  Funkcióbeállítások lehetőséget.
- 3. A  $*$  vagy  $\mathbb{Q}^+$  gombbal válassza ki a  $\overline{p^*}$  ikont, majd a  $\overline{p}$  gombot megnyomva nyissa meg a beállítási felületet.
- 4. A  $\equiv$  gombbal válassza ki az X vagy Y tengelyt. Ha az X-tengelyt választja, a kurzor jobbra és balra mozog; ha az Y-tengelyt választja, a kurzor fel-le mozog.
- 5. A  $\mathcal{H}$  vagy a  $\mathcal{P}^{\pm}$  gombbal állítsa be a koordinátákat úgy, hogy a kurzor a hibás képponthoz kerüljön.
- 6. A  $\equiv$  gombot kétszer megnyitva kijavíthatja a hibás képpontot.
- 7. Tartsa lenyomva a  $\equiv$  gombot a beállítások elmentéséhez, és kilépéshez.

#### $\mathbb{E}_{\mathsf{M}}$ egjegyzés

● A kiválasztott hibás képpont felnagyítható, és megjeleníthető a felület jobb alsó sarkában.

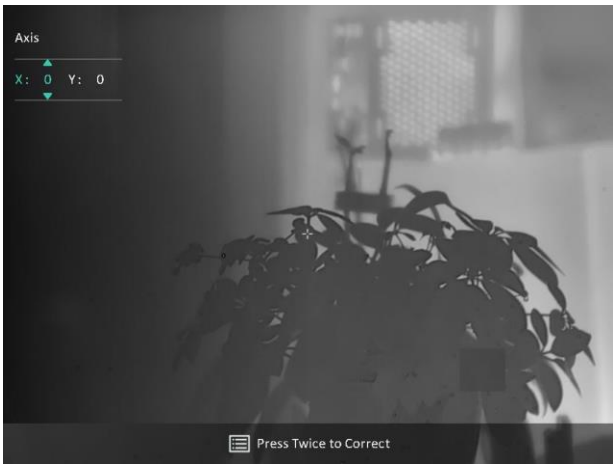

3-6. ábra Hibás képpontok kijavítása

● Ha a képernyőn megjelenő tartalom (OSD) eltakarja a hibás képpontot, vigye a kurzort a hibás képponthoz és a készülék automatikusan tükrözi a képernyőt az alábbi ábráknak megfelelően.

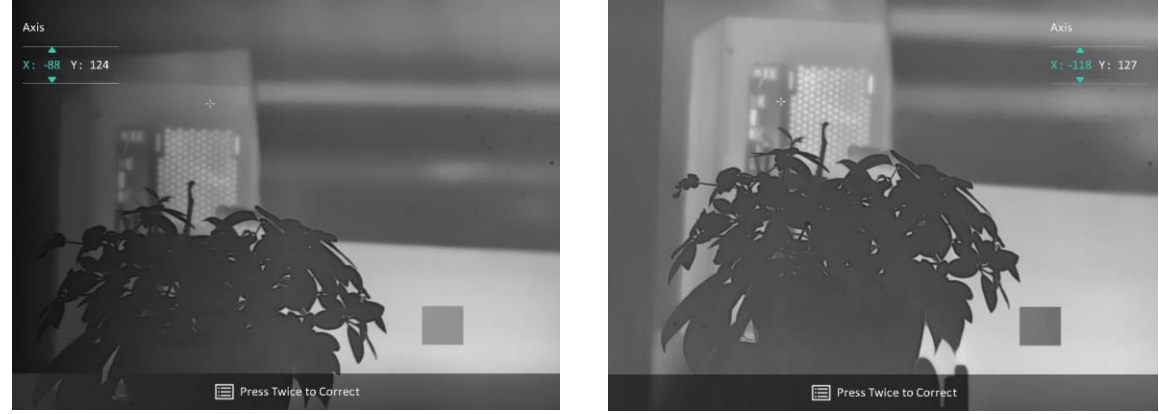

3-7. ábra Tükrözés

# <span id="page-24-0"></span>3.13 Haladó képalkotás

A haladó képalkotás (Image pro) a kép részleteinek feljavítását jelenti. A funkció bekapcsolásával a teljes élőkép nézet részletei feljavíthatók.

#### Lépések

1. Tartsa lenyomva a **is gombot a menü megnyitásához**.

2. Lépjen a  $\frac{12}{10}$  Speciális beállítások elemre, majd nyomja meg a  $\frac{12}{10}$  vagy a  $\mathcal{P}^{\pm}$ 

gombot a  $\frac{1}{2}$  kiválasztásához.

- 3. Nyomja meg a  $\equiv$  gombot a funkció engedélyezéséhez.
- 4. Tartsa lenyomva a  $\equiv$  gombot a beállítások elmentéséhez és a kilépéshez.

#### Eredmény

<span id="page-25-0"></span>A teljes élőkép részleteit feljavítja.

## 3.14 Zoom Pro

A Zoom Pro a nagyított kép részleteinek feljavítását jelenti. A funkció bekapcsolásával a nagyított élő nézeti kép részletei feljavíthatók.

#### Lépések

- 1. Tartsa lenyomva a **ist** gombot a menü megnyitásához.
- 2. Nyomja meg az  $\frac{1}{2}$  vagy a  $\mathcal{P}^{\pm}$  ikont a kiválasztásához.
- 3. Nyomja meg a  $\equiv$  gombot a funkció engedélyezéséhez.
- 4. Tartsa lenyomva a  $\equiv$  gombot a beállítások elmentéséhez és a kilépéshez.

#### Eredmény

Az élő nézet nagyított képének részleteit feljavítja.

### $\perp$ Megjegyzés

- Ha a kép-a-képben (PIP) funkció engedélyezve van, a Zoom Pro csak PIP-nézetben engedélyezett.
- A Zoom Pro nem lehet engedélyezni, ha a készülék akkumulátorának töltése alacsony.

# 4. fejezet Lézeres távolságmérés

<span id="page-26-0"></span>A készülék képes bemérni a célpont és a megfigyelési hely kö zö tti távolságot egy lézer segítségével.

#### A kezdés előtt

Távolságmérés közben tartsa mozdulatlanul a kezét és testhelyzetét. Ellenkező esetben a mérés pontatlan lehet.

#### Lépések

- 1. Tartsa lenyomva a  $\equiv$  gombot a menü megnyitásához.
- 2. Lépjen a  $\frac{18}{10}$  Speciális beállítások elemre, majd nyomja meg a  $\frac{1}{10}$  vagy a  $\mathcal{P}^{\pm}$

gombot a  $\Rightarrow$  kiválasztásához.

- 3. Nyomja meg a **sell** gombot a mérési felület megnyitásához.
- 4. Nyomja meg a  $\mathcal{H}$  vagy a  $\mathcal{P}^{\pm}$  gombot a lézeres távolságmérési mód kiválasztásához. Nyomja le a **is gombot a megerősítéshez.** Egyszeri vagy Folyamatos módok közül választhat. A lézeres távolságmérés kikapcsolásához válassza a Bezárás opciót.
	- A Folyamatos mód folyamatos távolságmérést jelent, amely esetén beállítható a mérés ideje. A mérési eredmény 1 másodpercenként frissül.
	- Az Egyszeri mód a távolság egyszeri lemérését jelenti.
- 5. Tartsa lenyomva a  $\equiv$  gombot a beállítás elmentéséhez és az élő nézet felületére való visszatéréshez.
- 6. Irányítsa a kurzort a célpontra és nyomja meg a  $\frac{4}{3}$  gombot a célpont távolságának beméréséhez.

## $\perp$ i Megjegyzés

- Nyomja meg a  $*$  gombot az élőkép felületen a lézeres távolságmérés bekapcsolásához, illetve nyomja meg kétszer a 米 gombot az előkép felületen a lézeres távolságmérés kikapcsolásához.
- A lézeres távmérést nem lehet engedélyezni, ha a készülék akkumulátorának töltése alacsony.

### Eredmény

A mért távolság a képernyő jobb-felső sarkában jelenik meg.

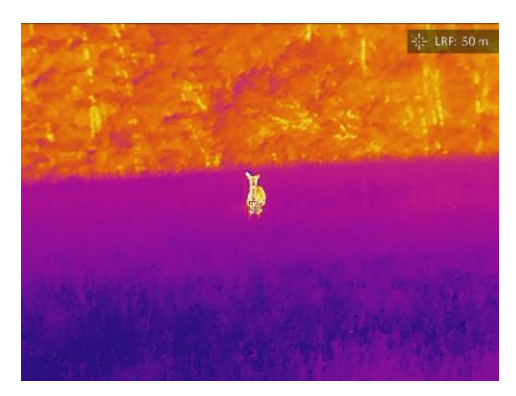

4-1. ábra Lézeres távolságmérés eredménye

## <u>Avigyázat</u>

A készülékből származó lézersugárzás szemsérüléseket eredményezhet, bőr vagy éghető anyagok égését okozhatja. Mielőtt engedélyezné a lézeres távolságmérési funkciót, bizonyosodjon meg, hogy nincsenek emberek vagy gyúlékony anyagok a lézerlencse előtt.

# 5. fejezet Á ltalános beállítások

# <span id="page-28-1"></span><span id="page-28-0"></span>5.1 OSD beállítása

Ezzel a funkcióval megjeleníthető vagy elrejthető az OSD-menü az élőkép felületen.

#### Lépések

- 1. Tartsa lenyomva a **is qombot a menü megnyitásához**.
- 2. Lépjen a  $\frac{|\mathcal{S}|}{|\mathcal{S}|}$  Speciális beállítások elemre, majd válassza a  $\frac{|\mathcal{S}|}{|\mathcal{S}|}$  Funkcióbeállítások lehetőséget.
- 3. Nyomja meg a  $\mathcal{H}$  vagy a  $\mathcal{P}^{\pm}$  gombot a  $\sqrt{\left|\int\int\int\int\int\int}$  kiválasztásához, majd nyomja meg a gombot az OSD-beállítási felület megnyitásához.

4. A  $\mathcal{H}$  vagy  $\mathcal{D}_{\pm}$  gombbal válassza ki az **Idő**, a **Dátum** vagy az **OSD** lehetőséget, majd nyomja meg a  $\equiv$  gombot a kiválasztott OSD-információ be- vagy kikapcsolásához. 5. Tartsa lenyomva a  $\equiv$  gombot a mentéshez és kilépéshez.

## Megjegyzés

Ha kikapcsolja az OSD-t, élő nézet módban az OSD-információk egyáltalán nem fognak megjelenni.

# <span id="page-28-2"></span>5.2 Márkaembléma beállítása

Márkalogót adhat hozzá az élő nézet felülethez, a pillanatfelvételekhez és a videókhoz.

#### Lépések

- 1. Tartsa lenyomva a  $\equiv$  gombot a menü megnyitásához.
- 2. Lépjen a  $\frac{\Box \Diamond}{\Box \Diamond}$  Speciális beállítások elemre, majd válassza a  $\frac{\Diamond \Diamond}{\Diamond \Diamond}$  Funkcióbeállítások lehetőséget.
- 3. Nyomja meg az  $\frac{1}{\sqrt{2}}$  vagy a  $\mathbb{D}^{\pm}$  ikont a  $\frac{1}{\sqrt{2}}$  kiválasztásához.
- 4. Nyomja meg a **is gombot a Márkaembléma** bekapcsolásához.
- 5. Tartsa lenyomva a  $\equiv$  gombot a beállítások elmentéséhez, és kilépéshez.

### Eredmény

A márkaembléma a képernyő bal-alsó sarkában jelenik meg.

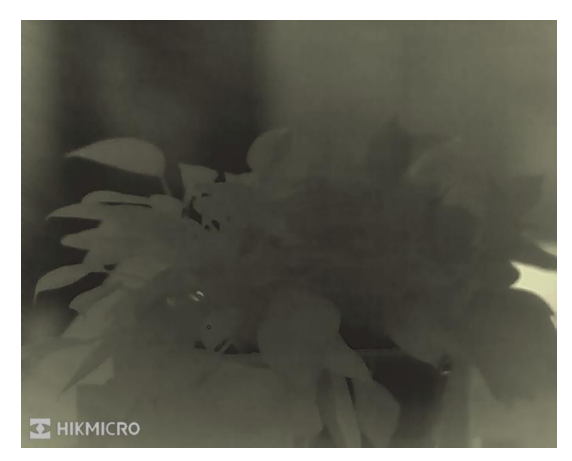

5-1. ábra Márkaembléma kijelzése

# <span id="page-29-0"></span>5.3 Égésmegelőzés

Kerülje a közvetlen napfényt, és kapcsolja be a beégés-megelőző funkciót, hogy csökkentse az érzékelő hő okozta károsodásának kockázatát.

#### Lépések

- 1. Tartsa lenyomva a **is qombot a menü megnyitásához**.
- 2. Lépjen a  $\frac{\mathsf{R}}{\mathsf{R}}$  Speciális beállítások elemre, majd válassza a  $\frac{\mathsf{R}}{\mathsf{R}}$  Funkcióbeállítások lehetőséget.
- 3. Nyomja meg az  $\frac{1}{2}$  vagy a  $\mathcal{D}^{\pm}$  ikont a  $\binom{N}{1}$  kiválasztásához.
- 4. Nyomja meg a  $\equiv$  gombot az égésmegelőzési funkció be- és kikapcsolásához.
- <span id="page-29-1"></span>5. Tartsa lenyomva a  $\equiv$  gombot a beállítások elmentéséhez és a kilépéshez.

# 5.4 Rögzítés és videó

## <span id="page-29-2"></span>5.4.1 Képrögzítés

Az élőkép felületén nyomja meg a  $\frac{1}{10}$  +  $\frac{1}{100}$  gombokat a kép rögzítéséhez.

## $\perp$ i Megjegyzés

Ha a rögzítés sikeres, az élőkép 1 másodpercig kimerevedik, a képernyőn pedig megjelenik egy üzenet.

A képek exportálását illetően tanulmányozza a *[Fájlok exportálása](#page-31-1)*fejezetet.

## <span id="page-30-0"></span>5.4.2 Hang beállítása

Ha bekapcsolja a hangfunkciót, a videó hanggal együtt lesz rögzítve. Ha a videó túl zajos, kikapcsolhatja ezt a funkciót.

#### Lépések

- 1. Tartsa lenyomva a **is gombot a menü megnyitásához**.
- 2. Lépjen a  $\frac{|\mathbf{Q}|}{|\mathbf{Q}|}$  Speciális beállítások elemre, majd nyomja meg a  $\frac{|\mathbf{Q}|}{|\mathbf{Q}|}$  vagy a  $\mathcal{Q}$ ±

gombot a  $\Box$  kiválasztásához.

- 3. Nyomja meg a  $\equiv$  ikont a funkció bekapcsolásához vagy kikapcsolásához.
- <span id="page-30-1"></span>4. Tartsa lenyomva a  $\equiv$  gombot a beállítások elmentéséhez és a kilépéshez.

## 5.4.3 Videó rö gzítés

#### Lépések

1. A élőkép felületen tartsa lenyomva a  $\frac{16}{100}$  gombot a felvétel indításához.

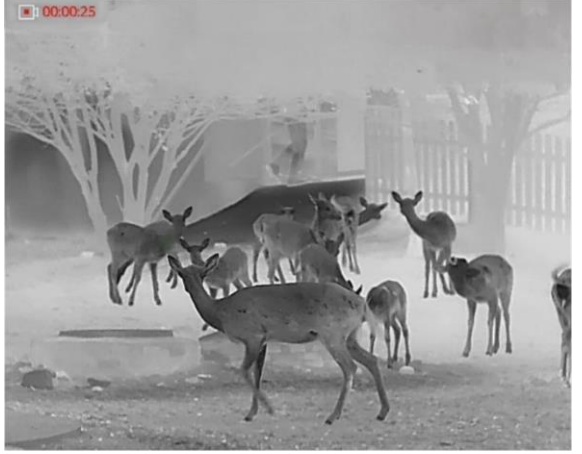

#### 5-2. ábra Felvétel indítása

A képernyő bal-felső sarkában megjelenik a felvétel időtartama.

2. Nyomja le újra, és tartsa lenyomva a  $\mathcal{H}$  gombot a rögzítés leállításához.

#### Következő lépések

A videók exportálásához tanulmányozza az [Fájlok exportálása](#page-31-1)fejezetet.

# <span id="page-31-0"></span>5.5 Forrópont-követés

A készülék képes azonosítani a helyszín legmagasabb hőmérsékletű pontját, és megjelölni azt a képernyőn.

#### Lépések

- 1. Tartsa lenyomva a **is gombot a menü megnyitásához**.
- 2. Lépjen a  $\frac{12}{10}$  Speciális beállítások elemre, majd nyomja meg a  $\frac{1}{\sqrt{2}}$  vagy a  $\sqrt{2}$ ±

gombot a  $\overline{f(t)}$  kiválasztásához.

3. Nyomja meg a  $\equiv$  gombot a legmagasabb hőmérsékletű pont megjelöléséhez.

#### Eredmény

Ha a funkció be van kapcsolva, a legmagasabb hőmérsékletű pontban egy  $\div$  jelenik meg. A  $\div$  a helyszín változásával együtt mozog.

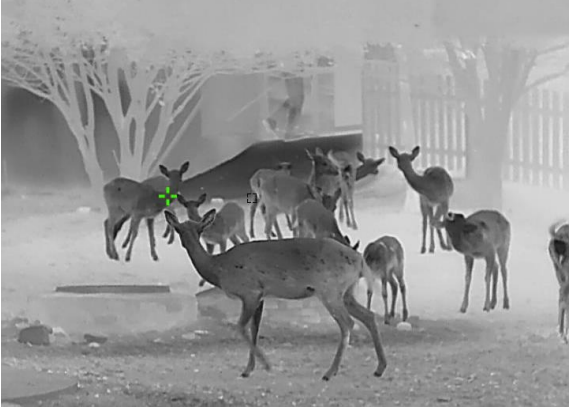

5-3. ábra Forró pont-követés

# <span id="page-31-1"></span>5.6 Fájlok exportálása

## <span id="page-31-2"></span>5.6.1 Fájlok exportálása a HIKMICRO Sight alkalmazással

A HIKMICRO Sight alkalmazással hozzáférhet a készüléken tárolt albumokhoz és exportálhatja a képeket a telefonra.

#### A kezdés előtt

Telepítse a HIKMICRO Sight alkalmazást a mobiltelefonra.

#### Lépések

1. Nyissa meg a HIKMICRO Sight alkalmazást és csatlakoztassa a készüléket az alkalmazáshoz. Lásd [Kapcsolat a kliens szoftverrel](#page-14-0).

2. Koppintson a Médiafájlok gombra a készüléken tárolt albumok eléréséhez.

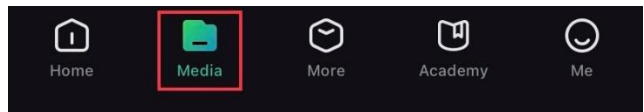

#### 5-4. ábra Hozzáférés a készüléken tárolt albumokhoz

- 3. Koppintson a Helyi vagy a Készülék gombokra a fotók és videók megtekintéséhez.
	- Helyi: A rö gzített fájlokat megtekintheti az alkalmazásban.
	- Készülék: A jelenlegi készüléken tárolt fájlokat tekintheti meg.

### Megjegyzés

Előfordulhat, hogy a fotók vagy videók nem jelennek meg a Készülék mappában. Pö ccintsen lefele az oldal frissítéséhez.

4. A kiválasztáshoz koppintson a fájlra, majd koppintson a Letöltés opcióra a fájl helyi telefonalbumokba történő exportálásához.

| ₩        | $\bar{\overline{\mathsf{m}}}$ | G                  | $\boldsymbol{\epsilon}$ |  |
|----------|-------------------------------|--------------------|-------------------------|--|
| Download | <b>Delete</b>                 | <b>Information</b> | <b>Share</b>            |  |

5-5. ábra Fájlok exportálása

#### $\mathbf{\perp}$ Megjegyzés

- · Lépjen a Saját fiók -> Részletek -> Felhasználói kézikönyv opcióra az alkalmazásban a műveletek részletes bemutatásához.
- A készüléken tárolt albumokhoz az élőkép felület bal-alsó sarkában lévő ikonra kattintva is hozzáférhet.

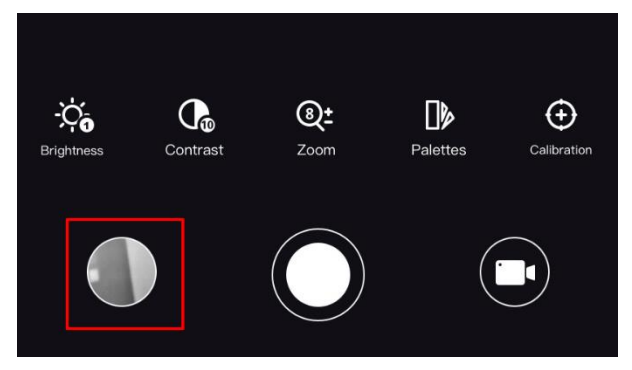

#### 5-6. ábra Hozzáférés a készüléken tárolt albumokhoz

● Az exportálási művelet változhat az alkalmazás-frissítések függvényében. A való s alkalmazás-verziót tekintse vonatkozási alapnak.

## <span id="page-33-0"></span>5.6.2 Fájlok exportálása számító gép segítségével

Ezzel a funkcióval exportálhatók a rögzített képek és videók.

#### Lépések

- 1. Tartsa lenyomva a **is gombot a menü megnyitásához**.
- 2. Lépjen a  $\frac{|\mathcal{S}|}{|\mathcal{S}|}$  Speciális beállítások elemre, majd válassza a  $\frac{|\mathcal{S}|}{|\mathcal{S}|}$  Funkcióbeállítások lehetőséget.
- 3. A  $*$  vagy  $\mathbb{Q}_2^*$  gomb megnyomásával válassza ki az  $\Box$  ikont, majd a  $\boxdot$

gombot megnyomva nyissa meg a beállítási felületet.

- 4. Nyomja meg a  $\mathcal{H}$  vagy a  $\mathcal{D}_{\pm}$  gombot az USB flash meghajtó kiválasztásához.
- 5. Csatlakoztassa a készüléket a számító géphez egy kábellel.

## **Li**Megjegyzés

Figyeljen arra, hogy a kábel csatlakoztatása közben a készülék legyen bekapcsolva.

- 6. Nyissa meg a fájlkezelőt a számítógépen és válassza ki az eszköz meghajtóját. A DCIM mappában keresse meg az exportálandó, a rögzítési év és hónap alapján elnevezett mappát. Például, egy 2023 júniusában rögzített videót vagy képet a DCIM -> 202306 mappában talál meg.
- 7. Válassza ki, majd másolja át a kívánt fájlokat a számító gépre.
- 8. Válassza le az eszközt a számítógépről.

## $\mathbf{\perp}$ Megjegyzés

- Ha a számító géphez van csatlakoztatva, a készülék megjeleníti a képeket. A rö gzítési, képernyőkép-készítési és hotspot funkciók azonban nem működnek.
- A számítógéphez történő első csatlakoztatáskor az illesztőprogram automatikusan telepítődik.

# 6. fejezet Rendszerbeállítások

# <span id="page-34-1"></span><span id="page-34-0"></span>6.1 Dátum beállítása

#### Lépések

- 1. Tartsa lenyomva a **is gombot a menü megnyitásához**.
- 2. Lépjen a  $\frac{18}{10}$  Speciális beállítások elemre, majd válassza az  $\langle \circ \rangle$  Általános beállítások lehetőséget.
- 3. Nyomja meg az  $*$  vagy a  $\mathcal{D}_{\pm}$  ikont a  $\Box$  kiválasztásához.
- 4. Nyomja meg a  $\equiv$  gombot a beállítási felület megnyitásához.
- 5. A  $\equiv$  gombbal válassza ki az évet, a hónapot vagy a napot, majd a  $\gg$  vagy  $\mathcal{D}_2$ gombbal mó dosítsa a számot.
- <span id="page-34-2"></span>6. Tartsa lenyomva a  $\equiv$  gombot a beállítások elmentéséhez és a kilépéshez.

# 6.2 Idő szinkronizálása

#### Lépések

- 1. Tartsa lenyomva a  $\equiv$  gombot a menü megnyitásához.
- 2. Lépjen a  $\frac{18}{10}$  Speciális beállítások elemre, majd válassza az  $\langle \circ \rangle$  Általános beállítások lehetőséget.
- 3. Nyomja meg az  $*$  vagy a  $\mathcal{D}_{\pm}$  ikont a  $\Box$  kiválasztásához.
- 4. Nyomja meg a  $\equiv$  gombot a beállítási felület megnyitásához.
- 5. A  $\equiv$  gombbal válthatja át az óra rendszerét. 24 órás vagy 12 órás rendszer választható. Ha 12 órás rendszert választ, nyomja meg a  $\equiv$  gombot, majd a  $\gg$  vagy  $\mathcal{P}_{\pm}$  gombbal válassza ki a DE vagy DU lehetőséget.
- 6. A  $\equiv$  gombbal válassza ki az órát vagy a percet, majd a  $\gg$  vagy  $\mathbb{Q}^*$  gombbal mó dosítsa a számot.
- <span id="page-34-3"></span>7. Tartsa lenyomva a  $\equiv$  gombot a beállítások elmentéséhez és a kilépéshez.

# 6.3 Nyelv beállítása

Ez a funkció a készülék nyelvének beállítására szolgál.

#### Lépések

1. Tartsa lenyomva a **is qombot a menü megnyitásához**.

- 2. Lépjen a  $\frac{18}{10}$  Speciális beállítások elemre, majd válassza az  $\langle \circ \rangle$  Általános beállítások lehetőséget.
- 3. Nyomja meg az  $\frac{1}{\sqrt{2}}$  vagy a  $\mathcal{D}^{\pm}$  ikont a  $\Box$  kiválasztásához.
- 4. Nyomja meg a **is gombot a nyelvbeállítási felület megnyitásához**.
- 5. Válassza ki a kívánt nyelvet a  $\mathcal{H}$  vagy a  $\mathcal{P}^{\pm}$  gomb lenyomásával, majd megerősítéshez nyomja meg a **ig gombot**.
- <span id="page-35-0"></span>6. Tartsa lenyomva a  $\equiv$  gombot a beállítások elmentéséhez és a kilépéshez.

# 6.4 Mértékegység beállítása

A távolságmérés mértékegysége igény szerint mó dosítható .

#### Lépések

- 1. Tartsa lenyomva a **is gombot a menü megnyitásához**.
- 2. Lépjen a  $\frac{18}{10}$  Speciális beállítások elemre, majd válassza az  $\langle \circ \rangle$  Általános

#### beállítások lehetőséget.

- 3. Nyomja meg az  $\frac{1}{2}$  vagy a  $\mathcal{D}_{\pm}$  ikont a  $\frac{1}{2}$  kiválasztásához.
- 4. Nyomja meg a  $\equiv$  opciót a mértékegység-beállítási felület megnyitásához. A  $\gg$  vagy a  $\mathcal{P}_\pm$  gombbal állítsa be a kívánt mértékegységet.
- <span id="page-35-1"></span>5. Tartsa lenyomva a  $\equiv$  gombot a beállítások elmentéséhez és a kilépéshez.

# 6.5 CVBS-kimenet

A CVBS-kimenet a készülék hibamentesítésére szolgál. A részletek megtekintéséhez a készülék képernyője megjeleníthető a kijelzőn, illetve a kézi képernyőn is.

#### A kezdés előtt

Csatlakoztassa a készüléket és a kijelzőt egy USB-CVBS kábellel.

#### Lépések

- 1. Tartsa lenyomva a **is qombot a menü megnyitásához**.
- 2. Lépjen a  $\frac{\Box \Diamond}{\Box \Diamond}$  Speciális beállítások elemre, majd válassza a  $\frac{\Box \Diamond}{\Diamond \Diamond}$  Funkcióbeállítások lehetőséget.
- 3. Nyomja meg az  $*$  vagy a  $\mathbb{P}^{\pm}$  ikont a  $\Box$  kiválasztásához.
- 4. Nyomja meg a  $\equiv$  gombot a beállítási felület megnyitásához.
- 5. Nyomja meg a  $\mathcal{H}$  vagy a  $\mathcal{D}^{\pm}$  gombot és válassza az Analóg opciót a CVBS-kimenet bekapcsolásához.

6. Tartsa lenyomva a  $\equiv$  gombot a beállítások elmentéséhez és a kilépéshez.

#### Megjegyzés

A CVBS kábel nem része a csomagnak. Kérjük, vásárolja meg külön.

## <span id="page-36-0"></span>6.6 Eszkö zadatok megtekintése

#### Lépések

- 1. Tartsa lenyomva a **is gombot a menü megnyitásához**.
- 2. Lépjen a  $\frac{12}{10}$  Speciális beállítások elemre, majd válassza az  $\langle \circ \rangle$  Általános beállítások lehetőséget.
- 3. Nyomja meg az  $\frac{1}{\sqrt{2}}$  vagy a  $\frac{1}{\sqrt{2}}$  ikont a  $(i)$  kiválasztásához.
- 4. Nyomja le a  $\equiv$  gombot a megerősítéshez. Megjelennek a készülékadatok, mint például a verziószám és sorozatszám.
- <span id="page-36-1"></span>5. Tartsa lenyomva a  $\equiv$  gombot a beállítások elmentéséhez és a kilépéshez.

## 6.7 Eszköz visszaállítása

#### Lépések

- 1. Tartsa lenyomva a **is qombot a menü megnyitásához**.
- 2. Lépjen a  $\frac{12}{10}$  Speciális beállítások elemre, majd válassza az  $\langle \circ \rangle$  Általános

#### beállítások lehetőséget.

- 3. Nyomja meg az  $\frac{1}{2}$  vagy a  $\mathcal{D}^{\pm}$  ikont a  $\left\lfloor \frac{1}{2} \right\rfloor$  kiválasztásához.
- 4. Nyomia meg a  $\equiv$  gombot a készülék alapértelmezett beállításainak visszaállításához, a rendszerüzenetnek megfelelően.

# 7. fejezet Gyakran ismételt kérdések

# <span id="page-37-1"></span><span id="page-37-0"></span>7.1 Miért villog rendellenesen a töltésjelző lámpa?

Ellenőrizze a következőket.

- Bizonyosodjon meg, hogy a készüléket szabványos hálózati adapterről tölti, és a töltési hőmérséklet 0°C felett van.
- A készülék beépített töltésvédelmi modullal van felszerelve. Kikapcsolt állapotban töltse a készüléket.

# <span id="page-37-2"></span>7.2 Miért nem világít a működésjelző lámpa?

Ellenőrizze a készülék akkumulátorának töltöttségi szintjét. Ellenőrizze újra a működésjelzőt, miután 5 percig töltötte az akkut.

# <span id="page-37-3"></span>7.3 Nem tiszta a kép, hogyan állítsam be?

Állítsa be a dioptriabeállító gyűrűt vagy a fókuszgyűrűt úgy, hogy a kép tiszta legyen. Lásd: [Dioptria beállítása](#page-17-1) vagy [Fókusz beállítása](#page-17-2).

# <span id="page-37-4"></span>7.4 Sikertelen kép- vagy videórögzítés. Mi lehet az oka?

Ellenőrizze a következőket.

- A készülék csatlakoztatva van a számítógéphez? A rögzítés kikapcsolt állapotra van állítva?
- Megtelt a tárhely?
- <span id="page-37-5"></span>• Alacsony az akkumulátor töltöttségi szintje?

# 7.5 Miért nem találja meg a számító gép a készüléket?

Ellenőrizze a következőket.

- A készülék a mellékelt USB-kábellel van csatlakoztatva a számító géphez?
- Amennyiben másik USB-kábelt használ, arra figyeljen, hogy ne legyen 1 méternél hosszabb.

# Biztonsági utasítások

<span id="page-38-0"></span>Jelen utasítások arra szolgálnak, hogy a felhasználó helyesen használhassa a terméket, elkerülve a veszélyeket és megelőzve az anyagi károkat.

### Tö rvények és szabályok

● A termék használatakor szigorúan be kell tartani a helyi elektromos biztonsági előírásokat.

#### Szimbólumok jelentése

A jelen dokumentumban található szimbólumok a következőket jelentik.

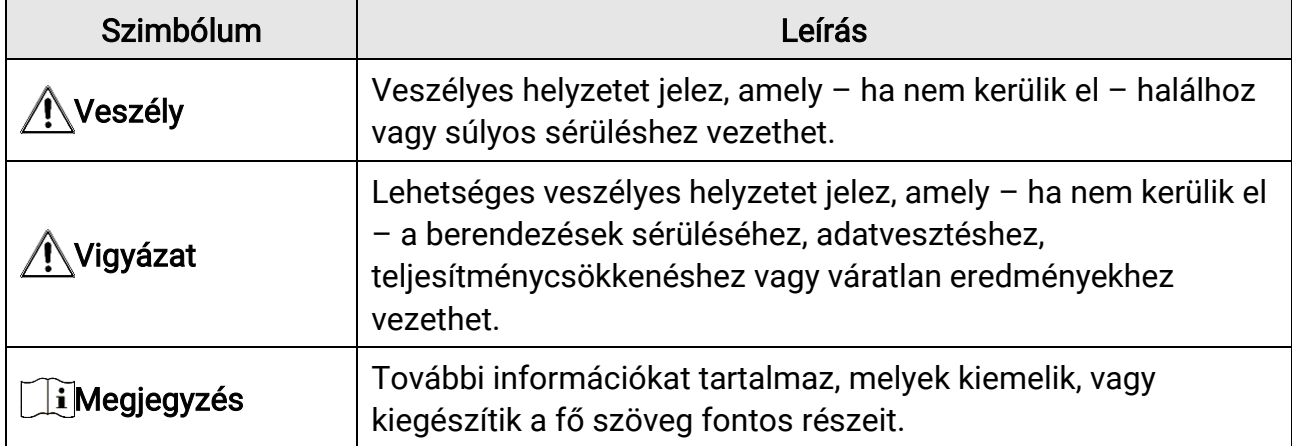

## Szállítás

- Szállítás alkalmával tartsa a terméket az eredeti, vagy ahhoz hasonló csomagolásban.
- Minden csomagolóanyagot őrizzen meg későbbi felhasználásra. Hiba esetén az eredeti csomagolásában kell a készüléket visszaküldenie a gyártónak. Az eredeti csomagolástól eltérő csomagolás a termék sérülését okozhatja. A vállalat ez esetben nem vállal semmilyen felelősséget.
- Ne ejtse le és ne tegye ki ütődésnek a készüléket. Tartsa távol a készüléket a mágneses zavarforrásoktól.

## Tápellátás

- A bemeneti feszültségnek meg kell felelnie a korlátozott áramforrásokra vonatkozó előírásoknak (5 V DC, 2 A), az IEC61010-1 szabvány szerint. A részletes információ kért olvassa el a műszaki adatokat.
- Ellenőrizze, hogy a tápcsatlakozó stabilan van-e csatlakoztatva a konnektorhoz.
- NE csatlakoztasson több készüléket egy háló zati adapterre, hogy elkerülje a túlterhelés okozta túlmelegedést vagy tűzveszélyt.

### Akkumulátor

- A külső, újratölthető akkumulátor 18650-es típusú, amelynek mérete 19 mm x 70 mm. A névleges feszültség és kapacitás értékei: 3,6 VDC és 3200 mAh.
- Az akkumulátor hosszú távú tárolásakor az akkumulátor minőségének biztosítása érdekében ellenőrizze fél évente, hogy az teljesen fel van-e töltve. Ellenkező esetben rongálódás következhet be.
- Csak minősített gyártó által készített elemet használjon. Az akkumulátorral szembeni részletes követelmények a termék műszaki adataiban vannak feltüntetve.
- VIGYÁZAT: Az akkumulátor nem megfelelő típusúra cserélése robbanásveszélyt idézhet elő.
- Az akkumulátor nem megfelelő típussal történő helyettesítése hatástalaníthat adott biztonsági berendezéseket (például bizonyos típusú lítiumos akkumulátorok esetében).
- Tilos az akkumulátort tűzbe vagy forró sütőbe helyezni, illetve összetörni vagy szétvágni, mert ez robbanást okozhat.
- Tilos az akkumulátort rendkívül magas környezeti hőmérsékletnek kitenni, mert ez robbanást, illetve gyúlékony folyadék vagy gáz szivárgását idézheti elő.
- Tilos az akkumulátort rendkívül alacsony légnyomásnak kitenni, mert ez robbanást, illetve gyúlékony folyadék vagy gáz szivárgását okozhatja.
- A használt akkumulátorokat az utasításoknak megfelelően semlegesítse.

### Karbantartás

- Ha a termék NEM működik megfelelően, forduljon a forgalmazóhoz vagy a legközelebbi szervizközponthoz. Nem vállalunk felelősséget az illetéktelen javításból vagy karbantartásból eredő károkért.
- Szükség esetén törölje le a készüléket egy tiszta törlővel és kis mennyiségű etanollal.
- Ha a készüléket nem a gyártó által meghatározott módon használja, a védelem szintje csökkenhet.

#### Használati környezet

- Bizonyosodjon meg, hogy a használati környezet megfelel a készülék előírásainak. Az üzemi hőmérséklet -30 °C és 55 °C között, az üzemi páratartalom 5% és 95% között lehet.
- NE TEGYE ki a készüléket erős elektromágneses sugárzásnak vagy poros környezetnek.
- NE IRÁNYÍTSA az objektívet a Nap vagy más erős fényforrás irányába.

### Vészhelyzet

● Ha a készülék füstöt, furcsa szagot vagy zajt bocsát ki, azonnal kapcsolja ki, húzza ki a tápkábelt, majd forduljon a szervizközponthoz.

#### Lézer

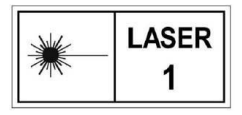

Ha bármilyen lézerkészüléket használ, biztosítsa, hogy a készülék lencséjét ne érje a lézersugár, különben az kiéghet. A készülékből származó lézersugárzás szemsérüléseket eredményezhet, bőr vagy

éghető anyagok égését okozhatja. Mielőtt engedélyezné a lézeres távolságmérési funkciót, bizonyosodjon meg, hogy nincsenek emberek vagy gyúlékony anyagok a lézerlencse előtt. Ne helyezze az eszközt olyan helyre, ahol gyermekek elérhetik. A hullámhossz 905 nm, a maximális kimeneti teljesítmény pedig kevesebb mint 1 mW. Az IEC 60825-1:2014 szabvány értelmében ez a lézerkészülék 1. osztályú lézerkészüléknek minősül.

## A gyártó címe

313-as szoba, B egység, 2-es épület, 399 Danfeng Road, Xixing alkerület, Binjiang kerület, Hangzhou, Zhejiang 310052, Kína

Hangzhou Microimage Software Co., Ltd.

MEGFELELŐSÉGI MEGJEGYZÉS: A termográfiás sorozat termékeire exportszabályozás vonatkozhat különböző régiókban és országokban, pl. az Egyesült Államokban, az Európai Unió ban, az Egyesült Királyságban és/vagy a wassenaari egyezmény más tagországaiban. Ha a termográfiás sorozat termékeit különböző országok közt szeretné szállítani, exportálni vagy újraexportálni, tájékozódjon a szükséges exportengedélyekről és követelményekről egy jogi vagy megfelelőségi szakértőnél, vagy a helyi hatóságoknál.

# Jogi információk

<span id="page-41-0"></span>© 2023 Hangzhou Microimage Software Co., Ltd. Minden jog fenntartva.

A kézikönyvvel kapcsolatos tudnivalók

A jelen kézikö nyv a termék használatával és kezelésével kapcsolatos utasításokat tartalmaz. Az itt szereplő képek, diagramok, ábrák és minden további információ csupán leírásként és magyarázatként szolgál. A kézikönyvben szereplő információk a firmwarefrissítések és egyéb okok miatt előzetes értesítés nélkül változhatnak. A kézikönyv legújabb verzió ját a HIKMICRO webhelyén találja (www.hikmicrotech.com).

A kézikönyvet a termékkel kapcsolatos támogatáshoz megfelelő képesítéssel rendelkező szakemberek támogatásával és útmutatásával együtt használja.

#### Védjegynyilatkozat

A **C HIKMICRO** és a további HIKMICRO védjegyek és logók a HIKMICRO

tulajdonát képezik különféle joghatóságokban.

Az említett egyéb védjegyek és logók a megfelelő tulajdonosok tulajdonát képezik.

#### JOGI NYILATKOZAT

EZT A KÉZIKÖNYVET, VALAMINT A BENNE SZEREPLŐ TERMÉKET ANNAK HARDVER-, SZOFTVER-ÖSSZETEVŐIVEL ÉS FIRMWARE-ÉVEL EGYÜTT "EREDETI FORMÁBAN" BIZTOSÍTJUK, "BELEÉRTVE AZOK ÖSSZES ESETLEGES HIBÁJÁT". A HIKMICRO NEM VÁLLAL SEM KIFEJEZETT, SEM TÖRVÉNY ÁLTAL VÉLELMEZETT JÓTÁLLÁST TÖBBEK KÖ ZÖ TT – DE NEM KORLÁ TOZVA – A TERMÉK ÉRTÉKESÍTHETŐSÉGÉRE, MEGFELELŐ MINŐSÉGÉRE, VALAMINT ADOTT CÉLRA VALÓ ALKALMASSÁGÁRA. A TERMÉKET KIZÁRÓLAG SAJÁT FELELŐSSÉGÉRE HASZNÁLHATJA. A HIKMICRO SEMMILYEN ESETBEN SEM VÁLLAL FELELŐSSÉGET ÖN FELÉ SEMMILYEN KÜLÖNLEGES, KÖVETKEZMÉNYES, JÁRULÉKOS VAGY KÖZVETETT KÁRÉRT, BELEÉRTVE TÖBBEK KÖZÖTT A TERMÉK HASZNÁLATÁVAL ÖSSZEFÜGGÉSBEN AZ ÜZLETI HASZON ELVESZTÉSÉBŐL, AZ ÜZLETMENET MEGSZAKADÁSÁBÓL, VALAMINT AZ ADATOK VAGY DOKUMENTUMOK ELVESZTÉSÉBŐL EREDŐ KÁROKAT, TÖRTÉNJEN EZ SZERZŐDÉSSZEGÉS VAGY KÁROKOZÁS (BELEÉRTVE A GONDATLANSÁGOT) EREDMÉ NYEKÉ NT, MÉG AKKOR SEM, HA A HIKMICRO VÁ LLALATOT TÁ JÉ KOZTATTÁ K AZ ILYEN KÁROK BEKÖVETKEZÉSÉNEK LEHETŐSÉGÉRŐL. ÖN TUDOMÁSUL VESZI, HOGY AZ INTERNET TERMÉSZETÉBŐL FAKADÓAN

KOCKÁZATOKAT REJT, ÉS A HIKMICRO SEMMILYEN FELELŐSSÉGET NEM VÁLLAL A RENDELLENES MŰKÖDÉSÉRT, A SZEMÉLYES ADATOK KISZIVÁRGÁSÁÉRT VAGY MÁS OLYAN KÁ ROKÉRT, AMELYEKET KIBERTÁ MADÁ SOK, HACKERTÁ MADÁ SOK, VÍRUSFERTŐZÉSEK VAGY MÁS INTERNETES BIZTONSÁGI VESZÉLYEK OKOZTAK; A HIKMICRO AZONBAN KÉRÉSRE IDŐBEN MŰSZAKI TÁMOGATÁST NYÚJT.

ÖN ELFOGADJA, HOGY EZT A TERMÉKET KIZÁRÓLAG A VONATKOZÓ TÖRVÉNYI ELŐÍRÁSOK BETARTÁSÁVAL HASZNÁLJA, ÉS HOGY A VONATKOZÓ TÖRVÉNYEKNEK MEGFELELŐ HASZNÁLAT KIZÁRÓLAG AZ ÖN FELELŐSSÉGE. KÜLÖNÖSKÉPPEN AZ ÖN FELELŐSSÉGE, HOGY A TERMÉK HASZNÁLATA SORÁN NE SÉRTSE HARMADIK FÉL JOGAIT, BELEÉ RTVE, DE NEM KORLÁ TOZVA A NYILVÁ NOSSÁ GRA, SZELLEMI TULAJDONRA, ADATOK VÉDELMÉRE ÉS EGYÉB SZEMÉLYES ADATOKRA VONATKOZÓ JOGOKAT. TILOS A TERMÉ KET ILLEGÁ LIS VADÁ SZATRA, MAGÁ NÉ LET MEGSÉ RTÉ SÉRE VAGY BÁRMILYEN MÁS, TÖRVÉNYTELEN VAGY A KÖZÉRDEKET SÉRTŐ CÉLRA HASZNÁLNI. A TERMÉKET NEM HASZNÁLHATJA TILTOTT CÉLRA, BELEÉRTVE A TÖMEGPUSZTÍTÓ FEGYVEREK FEJLESZTÉSÉT VAGY GYÁRTÁSÁT, A VEGYI VAGY BIOLÓGIAI FEGYVEREK FEJLESZTÉSÉT VAGY GYÁRTÁSÁT, VALAMINT BÁRMILYEN, ROBBANÁ SVESZÉ LYES VAGY NEM BIZTONSÁ GOS NUKLEÁ RIS HASADÓ ANYAG-CIKLUSSAL KAPCSOLATOS TEVÉKENYSÉ GET, ILLETVE EMBERI JOGI VISSZAÉ LÉ SEKET TÁMOGATÓ MÓDON TÖRTÉNŐ FELHASZNÁLÁST.

HA A JELEN KÉZIKÖNYV ÉS A HATÁLYOS TÖRVÉNY KÖZÖTT ELLENTMONDÁS TAPASZTALHATÓ, AKKOR AZ UTÓBBI A MÉRVADÓ.

# <span id="page-43-0"></span>Szabályozással kapcsolatos információk

Ezek a cikkelyek kizárólag a megfelelő jelt vagy információt viselő termékekre vonatkoznak.

#### EU megfelelőségi nyilatkozat

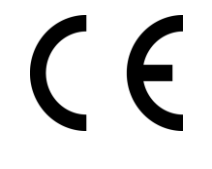

Ez a termék és a mellékelt tartozékai (ha vannak) a "CE" jelzést viselik, így megfelelnek a 2014/30/EU (EMCD), a 2014/35/EU (LVD) és a 2011/65/EU (RoHS) és a 2014/53/EU irányelvben felsorolt harmonizált európai szabványoknak.

A Hangzhou Microimage Software Co., Ltd. ezennel kijelenti, hogy ez az eszköz (lásd a címkén) megfelel a 2014/53/EU irányelvnek. Az EUmegfelelőségi nyilatkozat teljes szövege a következő weboldalon érhető el: https://www.hikmicrotech.com/en/support/downloadcenter/declaration-of-conformity/

#### Frekvenciasávok és teljesítmény (CE-jelö léshez)

Az alábbi rádió berendezésre érvényes frekvenciasávok és a leadott teljesítmény (sugárzott és/vagy vezetett) névleges határértékei a következők:

Wi-Fi 2,4 GHz (2,4 GHz - 2,4835 GHz), 20 dBm

Ha az eszközhöz nincs mellékelve tápadapter, használjon minősített gyártó által készített tápadaptert. A tápellátással szembeni részletes követelmények a termék műszaki adataiban vannak feltüntetve.

Ha az eszközhöz nincs mellékelve akkumulátor vagy elem, használjon minősített gyártó által biztosított akkumulátort vagy elemet. Az akkumulátorral szembeni részletes követelmények a termék műszaki adataiban vannak feltüntetve.

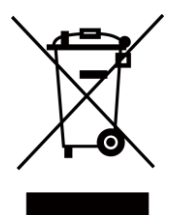

2012/19/EU irányelv (WEEE irányelv): Az ilyen jelzéssel ellátott termékeket tilos szelektálatlan kommunális hulladékként elhelyezni az Európai Unió területén. A megfelelő újrahasznosítás érdekében vigye vissza ezt a terméket helyi forgalmazóhoz, amikor új, egyenértékű berendezést vásárol, vagy adja le a kijelölt gyűjtőhelyeken. További információ ért keresse fel az alábbi weboldalt: www.recyclethis.info

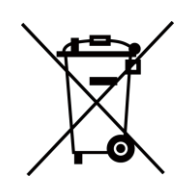

2006/66/EK irányelv és annak 2013/56/EU kiegészítése (akkumulátorirányelv): Ez a termék olyan akkumulátort tartalmaz, amelyet az Európai Unió ban tilos szelektálatlan kommunális hulladékként ártalmatlanítani. A termékdokumentáció ban további információ kat talál az akkumulátorról. Az akkumulátor ezzel a jelzéssel van ellátva. A jelzésen

megtalálhatók lehetnek a kadmiumot (Cd), ólmot (Pb) vagy higanyt (Hg) jelző betűjelek. A megfelelő újrahasznosítás érdekében vigye vissza az akkumulátort a forgalmazóhoz, vagy juttassa el egy kijelölt gyűjtőhelyre. További információ ért keresse fel az alábbi weboldalt: www.recyclethis.info.

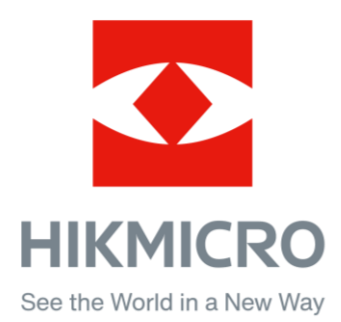

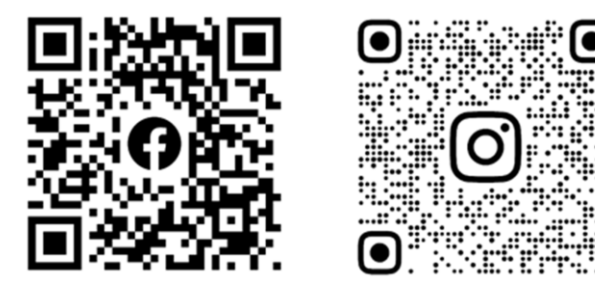

Facebook: HIKMICRO Outdoor Instagram: hikmicro\_outdoor

Web: www.hikmicrotech.com E-mail: support@hikmicrotech.com UD35531B

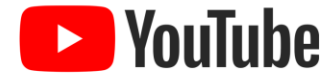

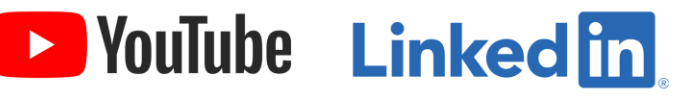

YouTube: HIKMICRO Outdoor

LinkedIn: HIKMICRO